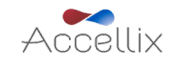

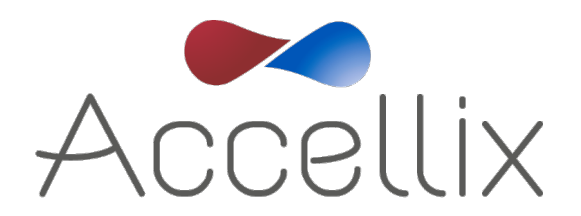

# 用户手册

适用于 Accellix 软件版本 3.8.3

SPC-062 修订版 06

2023 年 1 月

© 版权所有 2023 Accellix Inc. 保留所有权利。

*Accellix* 是 Accellix Inc. 的商标。

 $\bullet$ 

*SPC-062 Accellix* 用户手册,修订版 *06*(适用于 *Accellix* 软件 *v3.8.3*),*2023* 年 *1* 月

# 目**录**

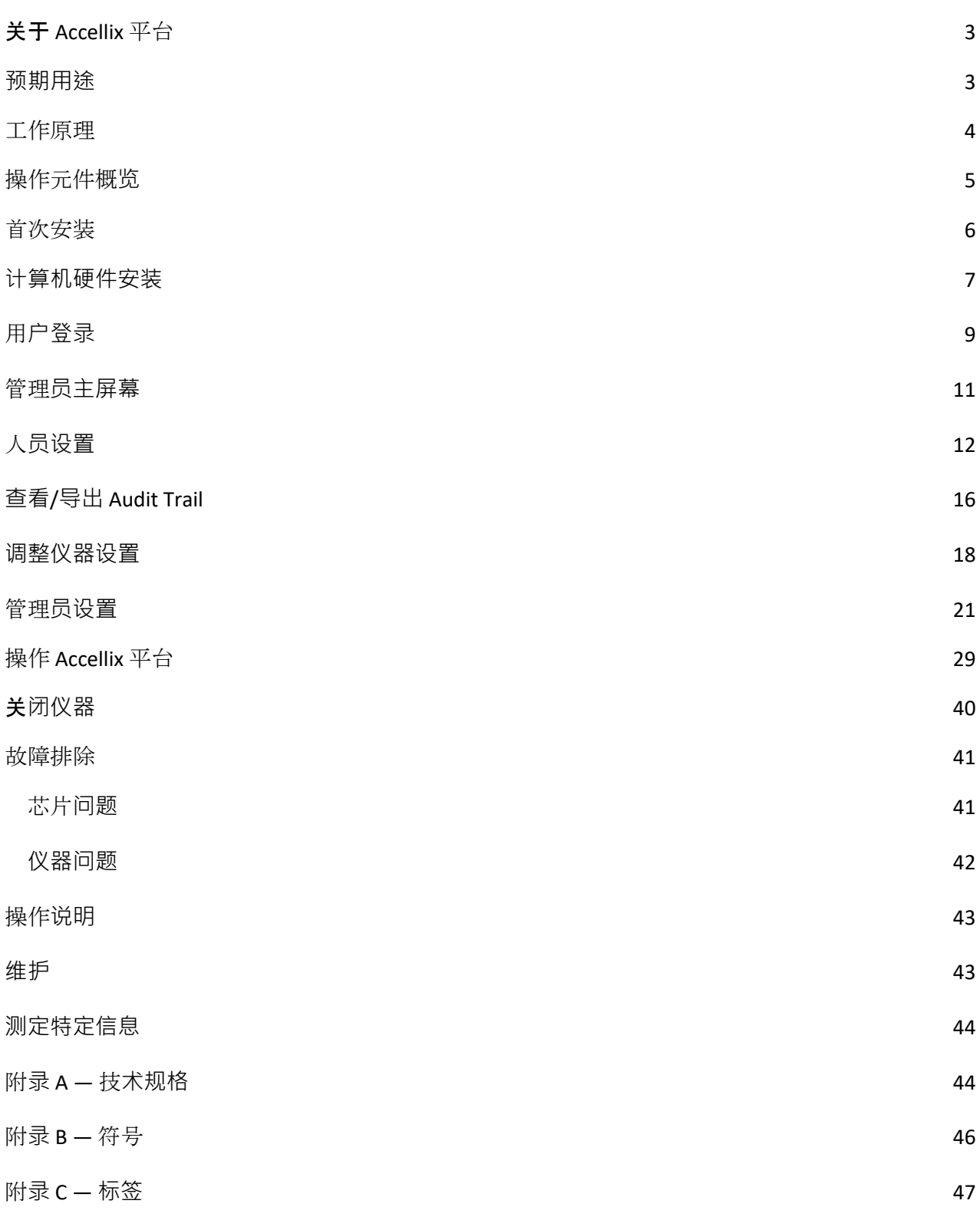

#### 附录 D — [安全性信息](#page-47-1) 47

附录 E — 用[户支持和生产商联系信息](#page-49-0) インファイル インファイル しょうしょう インファイル インファイル インファイル はんしょう はんしょう

# <span id="page-3-0"></span>关于 **Accellix** 平台

Accellix 平台是一款使用一次性芯片和可自定义分析软件的台式流式细胞仪。它使用简单,不需要 大量培训,也不涉及复杂的操作流程。通过使用用户友好型自动化仪器和易于使用的芯片取代以前 复杂的工作流程,Accellix 极大地扩展了流式细胞仪的使用功能。获得流式细胞计数结果通常需要 许多步骤,例如由接受过严格培训的人员进行测定准备、将样本发送至集中实验室,并由专业的流 式细胞仪分析员进行数据分析。而使用 Accellix 平台时,可简化甚至消除这些步骤。

使用 Accellix 平台可快速获得流式细胞计数结果,即便是在制备样本的现场。对于生物技术行业的 研究人员和产品开发人员而言,Accellix 提供了一个**灵活的平台,以**简化自定义测定的开发。此外, Accellix 可用于免疫治疗领域的质量保证和质量控制 (QA/QC) 过程,减少细胞样本处理的时间和成本, 同时提高重现性。在所有这些情况下, Accellix 平台的使用消除了运输时间, 处理实验室的等待时 间,因简化的工作流程而将培训时间缩短至一小时,并通过自动化多数样本制备步骤来降低变异性。 所有这些节省时间的步骤意味着,在短短 30 分钟内就可完成从样本制备到完整分析的流程。

在其他应用中,使用 Accellix 可提高效率并降低成本。由于 Accellix 仪器比大多数现有流式细胞仪系 统更紧凑,它特别适用于随时随地需求的 (PON) 流式细胞技术应用,并用作生物制剂生产工艺中的 在线工艺分析技术 (PAT)。

总之,在使用一次性芯片的同时,Accellix 平台可自动化和简化样本制备,提供用户友好界面,并 产生可靠的结果。Accellix 还提供自动化数据分析,减少咨询经过培训的专业人员的需要,并提高 该过程的连贯性。

#### <span id="page-3-1"></span>**预期用途**

注:本文件提供了关于 Accellix 仪器的说明。有关 Accellix 芯片和相关测定试剂的说明,请参阅相关 测定试剂盒的技术数据表和使用说明。Accellix 平台旨在使用专门设计与 Accellix 仪器配套使用的芯 片,对生物样本中的分析物进行流式细胞技术测量。该仪器预期与 Accellix 芯片配套使用。除了支 持快速测定开发外,Accellix 还可用于需要自定义测定的应用(如细胞工程),作为一种自动化质 量控制 (QC) 工具。

为 Accellix 开发了两种测定试剂盒:

● 现成测定试剂盒 — 包括在细胞产品研发过程中使用的常规测定。其中,Accellix 提供用于监 测 T 淋巴细胞群的 T 细胞组合检测、用于检测常规淋巴细胞群的 TBNK 组合检测和用于监测 造血干细胞群的干细胞组合检测。

自定义测定试剂盒 - Accellix 平台的灵活性允许将用户特定测定迁移到仪器上。在联合开发 过程中,根据用户的特定需求开发自定义芯片。例如,开发自定义测定试剂盒,以简化细 胞治疗产品生产和放行的 QC 监测过程。

### <span id="page-4-0"></span>工作原理

Accellix 平台基于流式细胞术的一般原则,并结合流体、光学和电子系统来测量和分析细胞或其他 关注颗粒的光学和荧光特性。

Accellix 可在流式细胞术过程中实现以下三个步骤的自动化:

- 生物化学样本制备 即测定
- 流式细胞计数数据采集
- 以易于进一步分析数据处理的格式报告检测到的事件。对细胞群进行基于算法的自动分析 或可使用手动分析选项。

在极少数情况下,由于仪器使用错误,可能出现不准确的结果。应严格依照本用户手册使用该仪器。 Accellix 平台旨在实现自动流式细胞术工作流程。仪器操作员只需要执行一些简单的操作步骤,需 要进行非常简单的培训。既不需要丰富的实验室经验,也不需要专业技能。

# 操作模式

以下步骤描述 Accellix 系统的操作模式:

- 1. 用户选择适用于所需测定的芯片。
- 2. 用户将测定样本注入 Accellix 芯片(**关于芯片特定制**备说明,参见技术数据表和使用 说明),并关闭样本塞或密封盖,以建立密闭系统。
- 3. 用户在 Accellix 仪器触摸屏上轻触 **Start**(开始)图标。测定过程开始。
- 4. 用户遵循仪器触摸屏上的逐步指令。
- 5. 用户打开 Accellix 仪器门、插入芯片,然后关闭仪器门。
- 6. 仪器从芯片上的二维码自动读取芯片的识别数据(芯片类型、批号、序列号等)。
- 7. 提醒用户输入样本 ID 和试剂盒编号 ( 请注意 · 可能并未针对所有设备配置试剂盒编 号)。该信息可以通过触摸屏上的屏幕小键盘、通过 USB 端口连接的外部键盘或使 用条形码扫描仪来输入。
- 8. 要求用户在继续运行测定前确认记录的样本 ID 和芯片类型正确。
- 9. 仪器屏幕上显示进度指示,以指示完成测定前的剩余时间。
- 10. 仪器自动进行测定,包括执行流式细胞计数读数和分析采集的数据。
- 11. 在测定结束时, 仪器屏幕上出现消息告知用户测定已结束。
- 12. 根据已运行的特定测定和仪器配置,可将分析的数据复制到仪器内存或连接的外部 驱动器中的文件位置。如果相关,将显示结果屏幕并自动发布打印输出(参见技术 数据表,查看针对特定测定类型设计的结果)。
- 13. 测定后,用户将一次性芯片从仪器中移除,弃置于生物危害废物容器中。
- 14. 关闭仪器门后,仪器屏幕返回 Home (主页)屏幕,可以开始下一项测定。

# <span id="page-5-0"></span>操作元件概**览**

Accellix 平台由台式流式细胞仪、一次性芯片和可单独购买的可自定义分析软件组成。 Accellix 仪器使用触摸屏显示器操作, 如以[下图](#page-5-1) 1 所示。

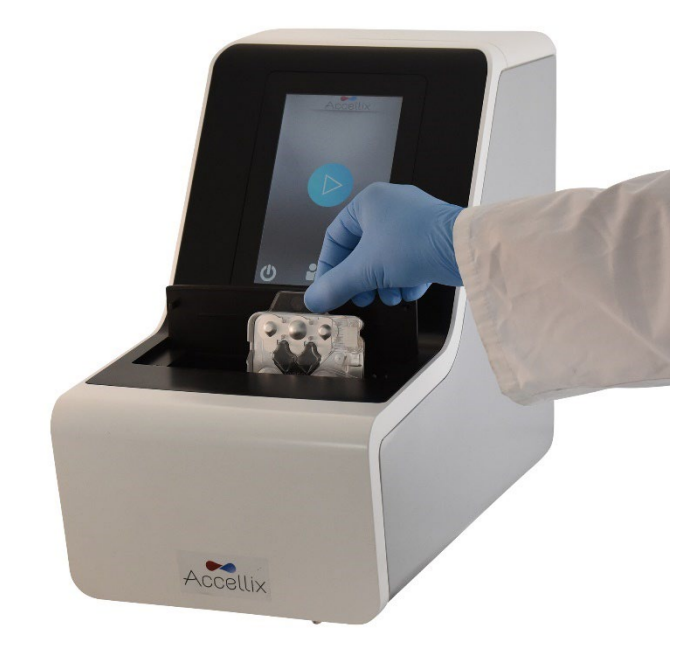

#### 图 *1*:*Accellix* 仪器

<span id="page-5-1"></span>下面显示一次性 Accellix 芯片的正面图像 [\(图](#page-6-2) 2) 和背面图解 (图 3)。相关测定试剂盒的技术数据 表中提供了如何使用每种 Accellix 芯片类型的描述。

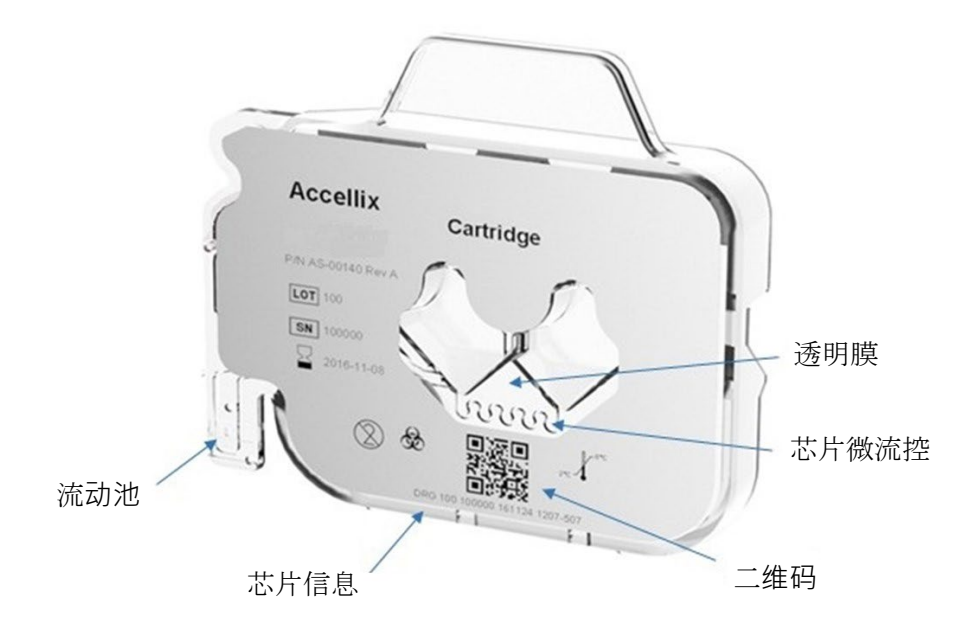

图 *2*:从正面看的 *Accellix* 芯片图像

<span id="page-6-1"></span>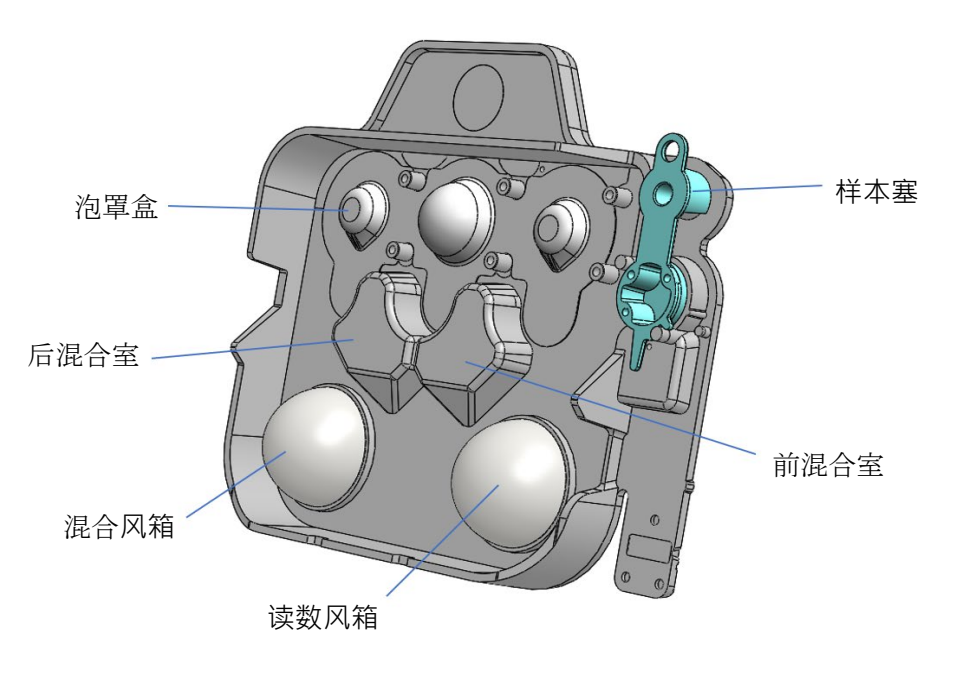

图 *3*:从背面看的 *Accellix* 芯片图解

# <span id="page-6-2"></span><span id="page-6-0"></span>首次安装

### **产品内容物**

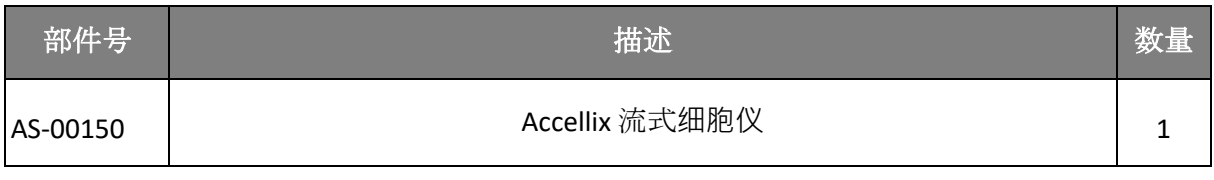

Accellix *spc-062 Accellix 用户手册,修订版06(适用于 Accellix 软件 v3.8.3), 2023 年1 月 6* 

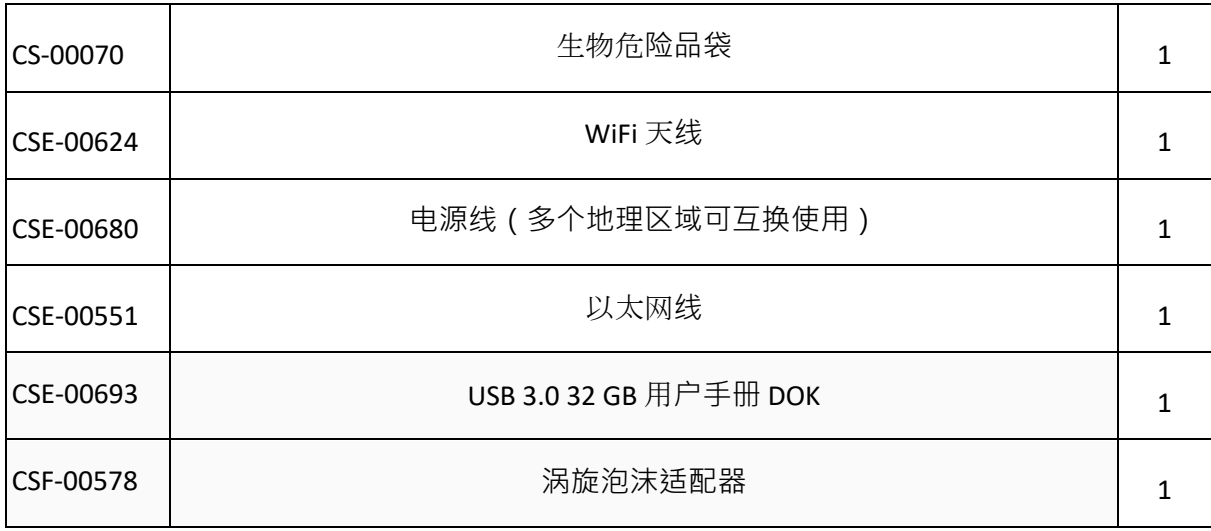

- Accellix 仪器拆箱和安装仅应由 Accellix 现场应用科学家执行。
- 请咨询 Accellix 支持部门是否可以将装运箱返还给制造商或进行弃置。

# <span id="page-7-0"></span>**计算机硬件安装**

可以使用后面板上的端口将计算机硬件组件连接到 Accellix 仪器[\(图](#page-8-0) 4)。

在初始仪器安装时, Accellix 现场应用科学家通常会连接某些组件, 例如电源线、以太网电 缆和/或打印机 USB 电缆。

某些测定类型会生成待复制到用户选择的目的位置的数据文件。因此,用户可能希望将外 部驱动器连接到仪器上以复制数据文件。在这种情况下,用户应小心地将驱动器连接到仪 器后面板上的四个 USB 端口之一。

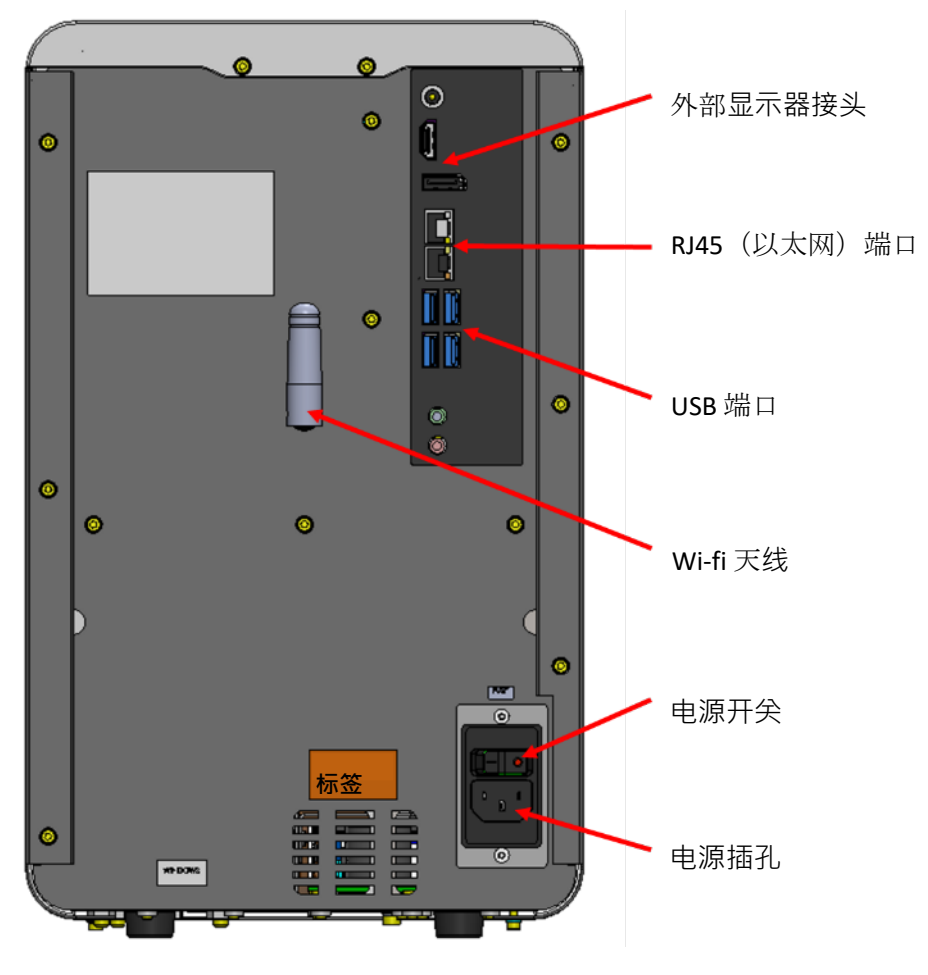

图 *4*:*Accellix* 仪器后面板视图

<span id="page-8-0"></span>Accellix 仪器可以与以下硬件组件进行连接:

- 互**联网连接** 为了使用网络电缆将仪器连接到互联网,应将以太网络电缆连接到 Accellix 仪 器后面的 RJ-45 端口 (应使用小于 3 米的网络电缆进行连接) 。此外, 仪器可以通过 Wi-Fi 连 接到互联网。
- 外部存**储驱动器** 可以使用位于后面板上的四个 USB 端口之一将闪存盘或外部硬盘驱动器 连接到 Accellix 仪器。
- 打印机**连接** 可以通过将打印机 USB 电缆连接到仪器后部的 USB 端口之一或者通过以太网 电缆或 Wi-Fi 连接到网络打印机来连接打印机。
- 外围设备 如果需要, 例如对于故障排除或触摸屏问题, 可以使用仪器后板上的 USB 端口 将鼠标和/或键盘连接到仪器上。
- 条形**码扫描仪** 可以通过仪器后面板上的 USB 端口之一将外部条形码扫描仪(例如用于自 动输入样本 ID) 连接到仪器。

<span id="page-9-0"></span>如果设备配置为需要用户登录,则在设备启动时会显示 User Login (用户登录)屏幕 [\(图](#page-9-1) 5)。(如 果不需要用户登录,设备将按以下*操作 [Accellix](#page-29-0)* 平台部分所述**启**动。)

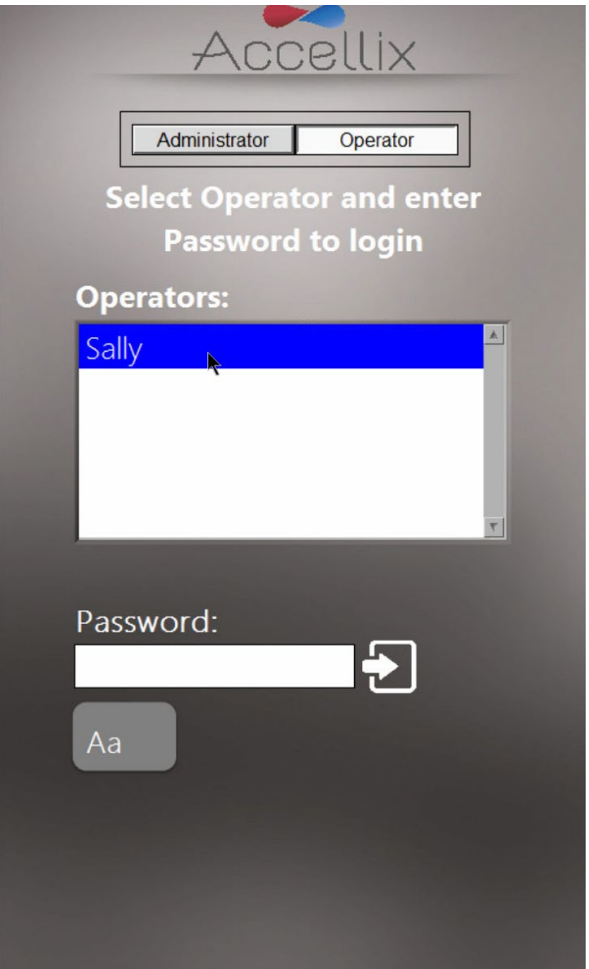

图 *5*:*User Login*(用户登录)屏幕

<span id="page-9-1"></span>有两种具有不同权限的用户:**Administrators**(管理员)和 **Operators**(操作员)。

作为 **Operator**(操作员)登录以运行测定。

作为 **Administrator**(管理员)登录以执行以下任何任务:

- 创建和管理新用户
- 配置登录选项
- 设置系统参数 (参见*管理[员设置](#page-21-0)*章节)
- 复制、编辑、打印或导出审计追踪
- 设置各种参数, 包括备份位置、备份时要复制的文件、删除旧数据、查看错误等。

### 要**进行登录:**

- 1. 从列表中选择用户。
- 2. 输入所选用户的密码。
- 3. 轻触 Log in (登录)图标  $\sum_{k=1}^{N}$ 或点击键盘上的回车/输入键。

注:轻触 Keyboard(键盘)图标 <sup>Aapp</sup>将显示虚拟屏幕键盘。 输入正确的密码后<sup>,</sup>显示 **Change Password**(更改密码)图标 《①》<br> 和 **Next**(下一**步**)图标

#### 要更改密**码:**

1. 轻触 Change Password(更改密码)图标<sup>(</sup>①)<br>1. 轻触 Change Password(更改密码)图标 幕([图](#page-10-0) 6):

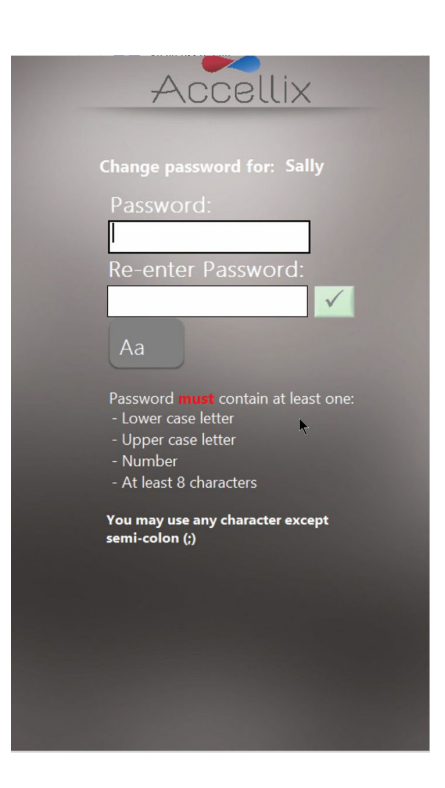

图 *6*:更改密码屏幕

<span id="page-10-0"></span>2. 输入相同的新密码两次。

 $\underline{\mathsf{R}}$ 当输入的两个密码相同且满足任何其他条件时, Ok (确定) 图标 √ 才会激活。密码需要符合 以下条件:

- 密码长度最少为 8 个字符
- 必须包含至少 1 个大写字母
- 必须包含至少 1 个小写字母
- 必须包含至少 1 个数字
- 可包含除分号 (;) 以外的任何符号(例如 #@% 等)

注:新密码不能是同一用户之前使用过的密码。

轻触 **Next**(下一步)图标显示 **Home**(主页)屏幕[\(图](#page-19-0) 14)。

注:**Home**(主页)屏幕的右上角现在将有一个 **Log out**(登出)图标 。

# <span id="page-11-0"></span>管理**员主屏幕**

管理员登录时,显示 **Administrator**(管理员)主屏幕[\(图](#page-11-1) 7):

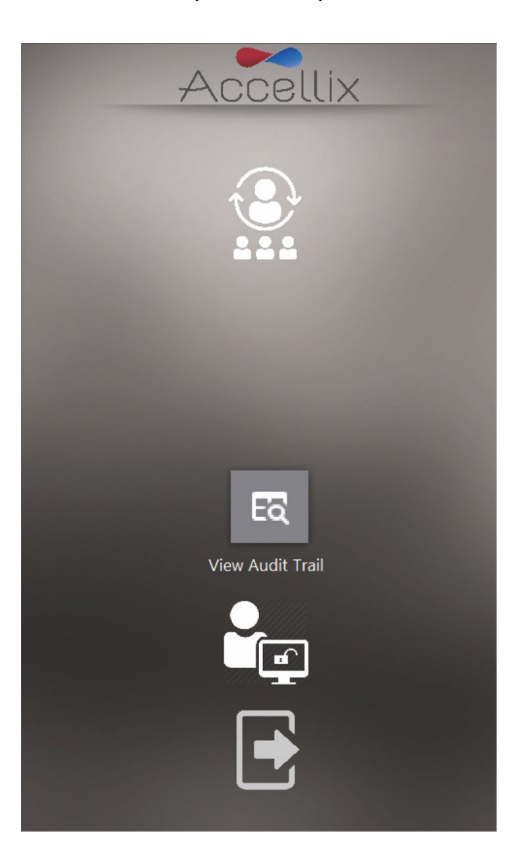

图 *7*:管理员主屏幕

<span id="page-11-1"></span>最多显示 4 个图标:

- **Personnel Settings**(人员设置)(添加和编辑用户及登录选项)
- View Audit Trail (查看 Audit Trail) (显示审计追踪以进行查看、打印或导出)
- **General Admin Functions**(一般管理功能)(参见管理**员设置**章节)
- **Logout**(登出)

注:根据您的系统配置,**General Administrator**(一般管理员)图标可能可见或不可见。

<span id="page-12-0"></span>人**员设置**

#### 要**编辑用户和登录选项:**

1. 轻触 Personnel (人员)图标 <br>**a. 显示 Personnel** (人员) 图标 <br>

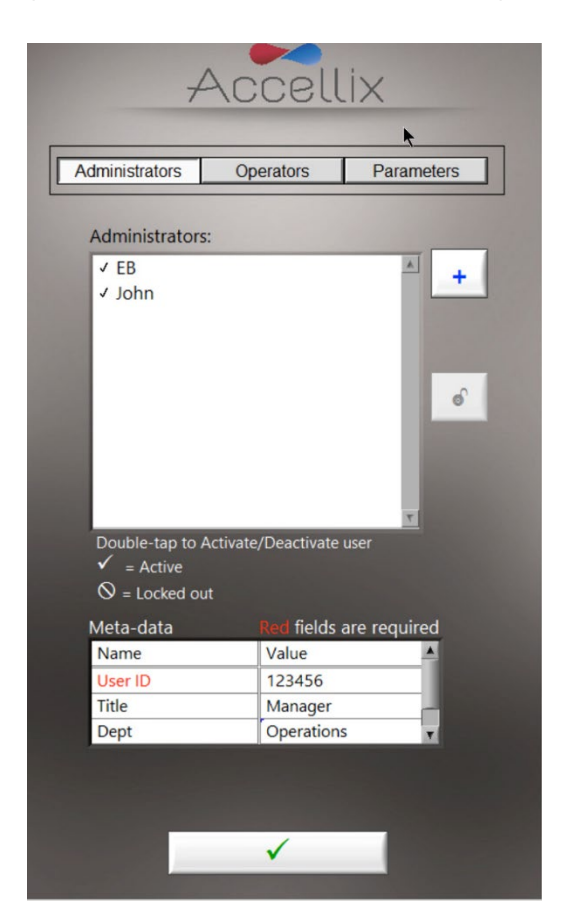

图 *8*:显示示例管理员用户(含示例元数据)的人员屏幕

<span id="page-12-1"></span>**Personnel**(人员)屏幕顶部有三个选项:**Administrators**(管理员)、**Operators**(操作员)和 **Parameters**(参数)。

当选择 **Administrators**(管理员)或 **Operators**(操作员)时,软件允许添加、解锁、激活或取消激 活用户。此外,可编辑该用户的任何元数据。

注:必填的元数据字段用红色显示。填写完所有必填字段之前,不能关闭窗口。

- 2. 双击用户名以在激活和取消激活之间切换。
- 3. 轻触 Ok (确定) 图标 <u>√ 点</u> 更改被保存。

**标识说明:**

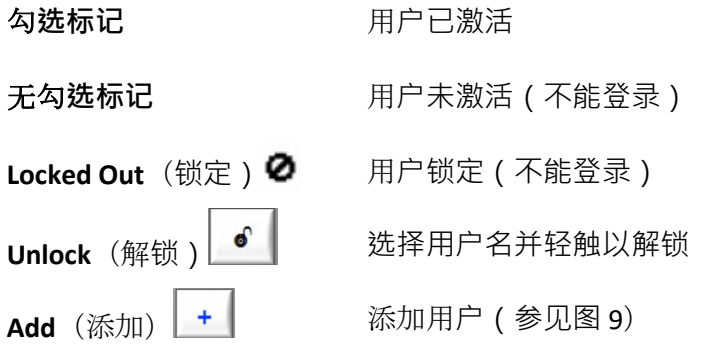

### 要添加用**户:**

1. 轻触 Add(添加)图标 <sup>+ \_</sup>。随即显示 Add User(添加用户)[\(图](#page-13-0) 9)屏幕:

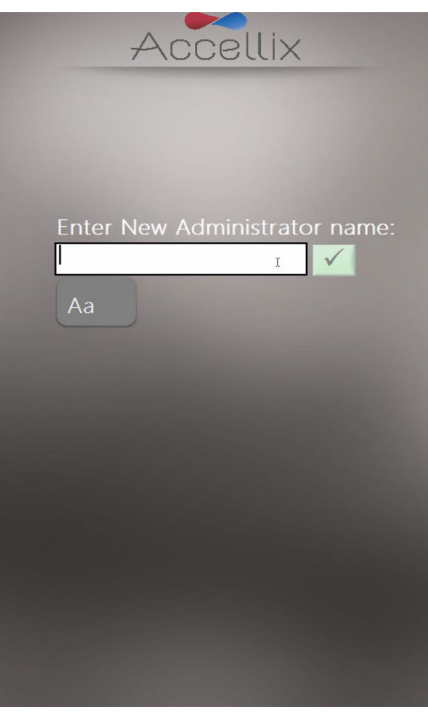

图 *9*:添加用户屏幕

<span id="page-13-0"></span>仅在输入有效用户名时, Ok (确定)图标 <mark>√</mark> 才会激活。

注:用户名不能为空或仅包含空格,也不能包含以下任何字符:\*\/":<>?|\_%#&{}\$!'@。

2. 输入新的用户名并轻触 **Ok**(确定)图标。将用户名添加到用户列表中。

注:所有新用户在首次登录时都需要更改其密码。

#### 要更改参数:

o 轻触 **Personnel**(人员)屏幕顶部的 **Parameters**(参数)。随即显示所有可变更的登录参数  $(\boxtimes 10)$  $(\boxtimes 10)$  $(\boxtimes 10)$  :

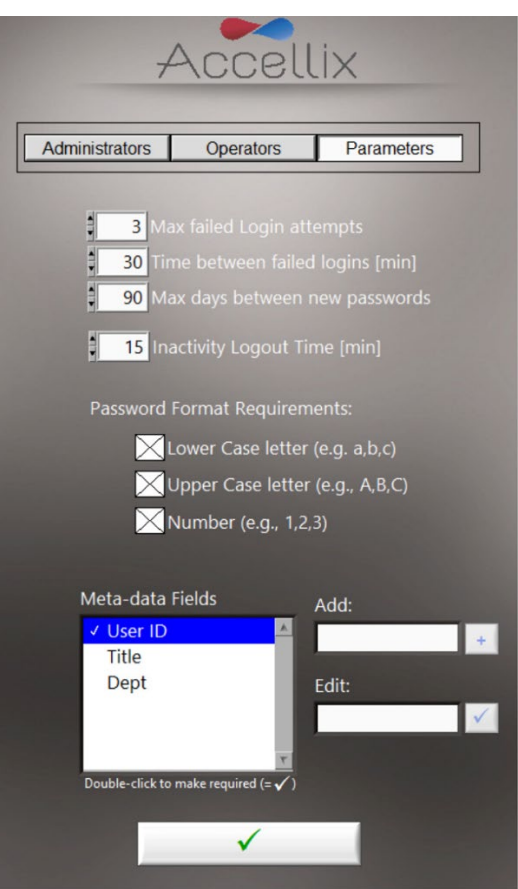

图 *10*:登录参数选项

- <span id="page-14-0"></span>**o** 根据需要更改参数并轻触 Ok (确定) 图标 → 最更改被保存。
- o 图 10 中显示的元数据字段仅为示例。

可以设置以下参数:

 $\overline{\phantom{a}}$ 

#### **Max failed log in attempts**

设置用户在被锁定之前可以尝试登录的最大次数。

(最大失败登录尝试次数):

**Time between failed log ins** (失败登录间隔时间): 设置尚未达到"Max failed Login attempts (最大失败尝试登录 次数)"的情况下将"number of failed attempts(失败尝试次 数)"重置为零所需等待的分钟数。例如,如果用户 2 次输 入错误的密码,而"Time between failed log ins (失败登录间 隔时间)"设置为 30 分钟, 且 "Max failed Login attempts (最大失败尝试登录次数)"设置为 3 次, 则 30 分钟后,该 用户可以再尝试 3 次, 因为"number of failed attempts (失败 尝试次数)"已重置为 0。 **Max days between new passwords** (两次新密码设置之间的最大间隔 天数): 设置用户上次更改其密码直至需要再次更改密码之间的 天数。 **Inactivity log out time** (不活动登出时间): 设置用户被自动登出之前的无活动时间量(分钟)。

**Password format requirements** (密码格式要求):

**Add (meta**-**data fields)** (添加 [元数据字段]):

允许添加新的元数据字段(在 **Add** [添加] 文本框中输入新 字段的名称并轻触 **+** 按钮)。

密码必须包含所选的每种类型的至少一个字符。

**Edit (meta**-**data fields)** (编辑 [元数据字段]): 在左侧的 **Meta-Data Fields**(元数据字段)列表中选择一个 字段名称。该字段名称显示在右侧的 **Edit**(编辑)文本框 中。编辑字段名称并轻触右侧的 Ok (确定) 图标 <u>√</u>

**Double-click to make required (=√)** (双击以设为必填字段 [=v]): 双击 **Meta-Data Fields**(元数据字段)列表框中的一个元数 据字段将该字段设为"必填"字段。当一个字段为必填字 段时,该元数据字段左侧将显示勾选标记 (ν)。双击"必 填"元数据字段将使该字段变为可选字段,并且其旁边将 不存在勾选标记 (√)。

# <span id="page-16-0"></span>**查看/导出 Audit Trail**

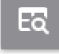

轻触 View Audit Trail (查看 Audit Trail) 图标 View Audit Trail 以显示 Audit Trail 屏幕 (图 [11](#page-16-1)):

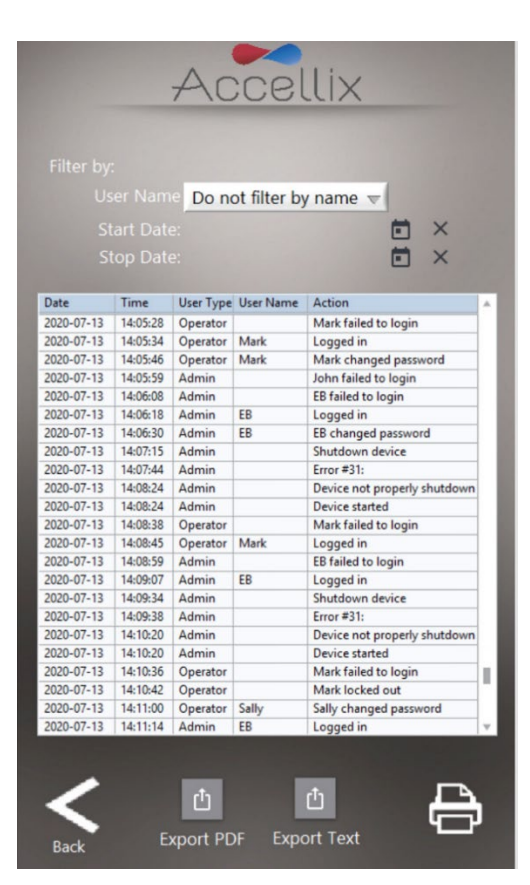

图 *11*:*Audit Trail* 屏幕

<span id="page-16-1"></span>表格按日期排序,并包含以下每个条目列的条目:

- 记录活动的 **Date**(日期)
- 记录活动的 **Time**(时间)
- **User Type**(用户类型)(管理员或操作员)
- 执行活动的 **User**(用户)姓名
- 记录的 **Action**(操作)

**Filter by:**(筛选条件:)下拉框允许按用户名筛选表格。尚未实施按日期筛选。如果筛选 Audit Trail, 则将打印或导出 Audit Trail 的子集。

### 要**导出审计追踪:**

o 轻触 Export PDF(导出 PDF) and the 图标。将屏幕上的表格导出至 PDF 文件。

或

o 轻触 Export Text(导出文本) <sub>Export ext</sub> 图标。将屏幕上的表格导出至标准的制表符分割文本 文件。

提醒用户选择位置并输入文件的名称[\(图](#page-17-0)12):

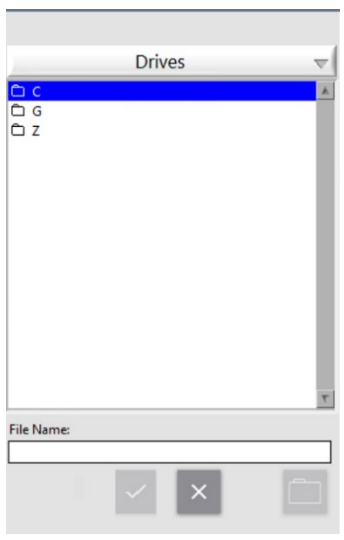

图 *12*:保存文件对话框

<span id="page-17-0"></span>**o** 轻触 Printer(打印机) □ 图标 将使用默认打印机打印显示的表格。

# <span id="page-18-0"></span>**调整仪器设置**

应根据以下步骤,通过调整仪器设置来配置仪器以便使用:

1. 将仪器后面板上的电**源开关**切换至"打开"位置,打开仪器。当仪器启动时,显示器会告 知用户正在执行 System Self-check (系统自检)[\(图](#page-18-1) 13):

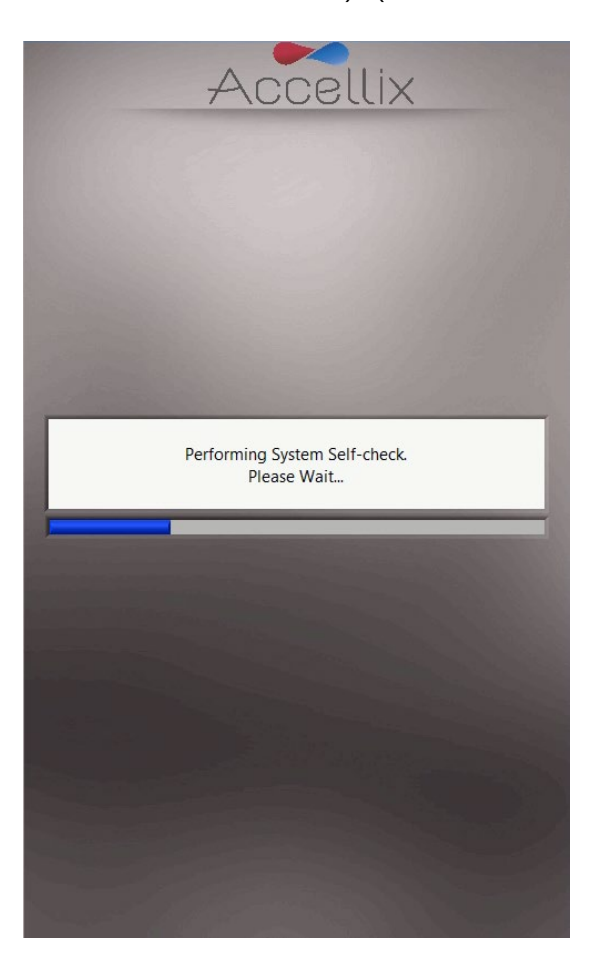

<span id="page-18-1"></span>图 *13*:"系统自检"屏幕

- 2. 确认系统已成功完成初始化,并且仪器显示器上出现 **Home**(主页)屏幕(如果启用了登录 功能,则为用户登录屏幕)[\(图](#page-19-0) 14)。
	- 注:根据您的配置,**Settings**(设置)和 **Administrator**(管理员)图标可能可见或不可见。

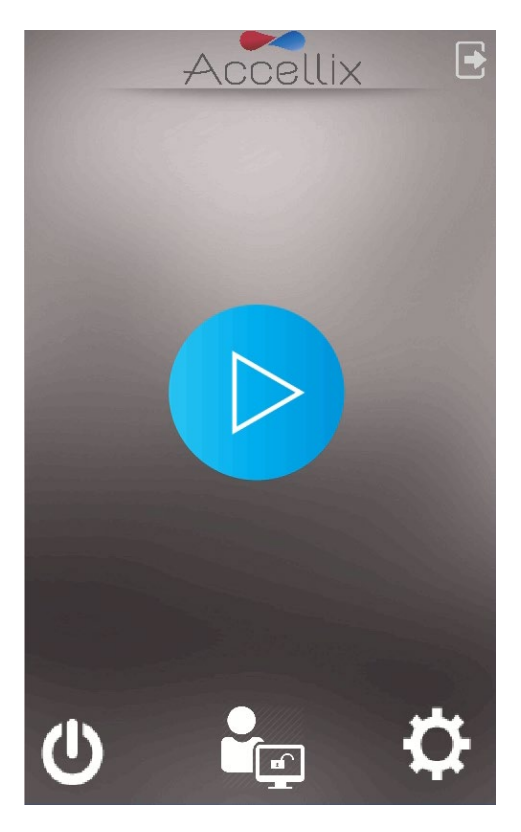

<span id="page-19-0"></span>图 *14*:主页屏幕

3. 轻触 **Home**(主页)屏幕右下角的 **Settings**(设置) 图标以访问 **Settings**(设置)屏幕 (图 [15](#page-20-0))。

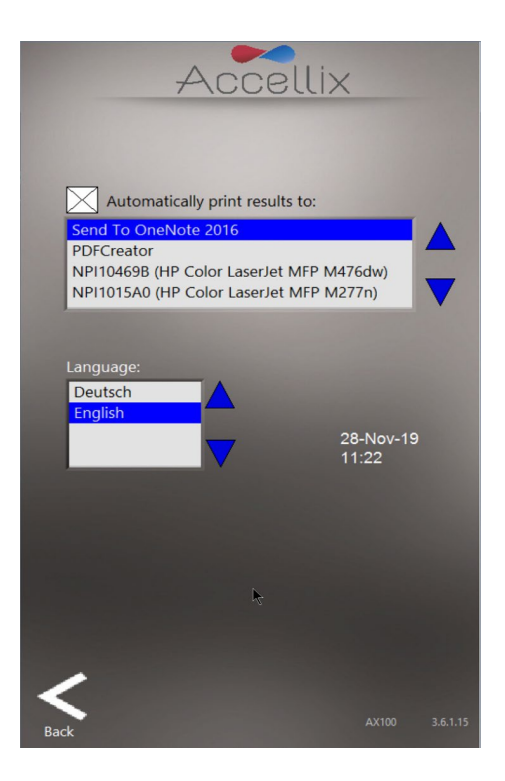

图 *15*:设置屏幕

- <span id="page-20-0"></span>4. 在 Settings (设置)屏幕上,用户可以检查或配置仪器设置,如下所示:
	- **Printing Results** (打印结果)— 如果选择"**Automatically print results to:**(自动打印 结果至: )"字段旁边的复选框,将向从可用打印机列表中选择的打印机发送打印 输出。如果没有选择复选框,在测试运行结束时不会自动打印结果。然而,即使没 有选择自动结果打印输出,用户也可以在测试结束时从 **Results**(结果)屏幕手动打 印结果。
	- Instrument Date/Time Display (仪器日期/时间显示) 可以从该屏幕查看仪器上设 置的日期和时间以及设备名称和软件的当前版本。
- 5. 轻触 **Back**(返回)图标 以返回 **Home**(主页)屏幕。

现在, Accellix 仪器已配置好可供使用。

# <span id="page-21-0"></span>管理**员设置**

通过以下方式访问仪器上可由"管理员用户"定义或更改的设置:

- 1. 轻触 **Home**(主页)屏幕[\(图](#page-19-0) 14)底部中心的 **Administrator**(管理员)图标 <mark>(</mark>C<sub>II</sub>
- 2. 在 Admin User Password Input (管理员用户密码输入)窗口 [\(图](#page-21-1) 16)中输入密码,以访问 **General Administrator Settings**(一般管理员设置)屏幕[\(图](#page-22-0) 17)。

注:输入正确的密码后,密码窗口将自动关闭。

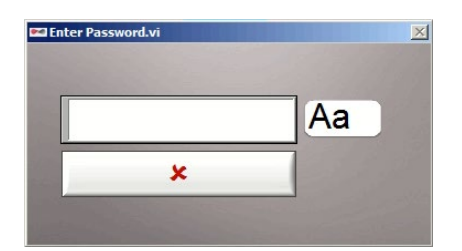

图 *16*:管理员用户密码输入窗口

<span id="page-21-1"></span>注: 要获得管理员密码, 已被授权担任仪器管理员的用户应通过以下电子邮件联系 Accellix 支持部: [support@accellix.com](mailto:support@accellix.com)。

如果已启用登录,并且用户已作为管理员登录,则不需要进一步密码就能到达 **General Administrator Settings**(一般管理员设置)屏幕。

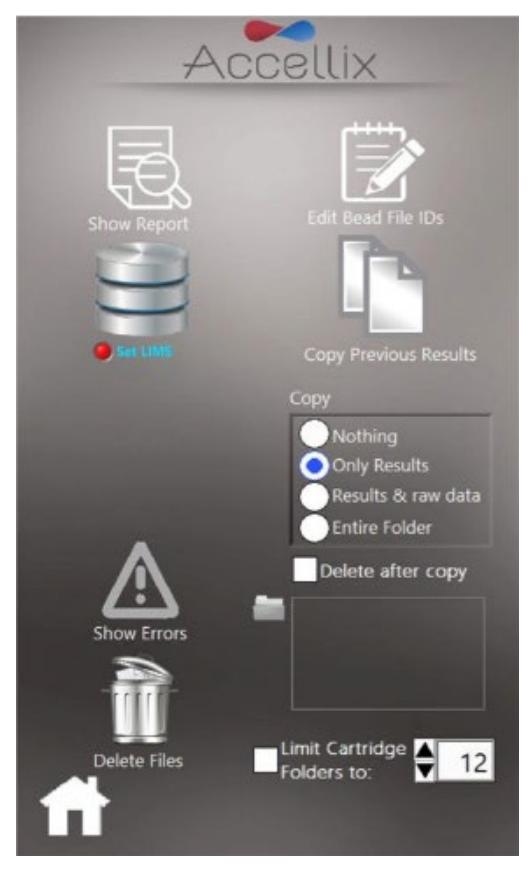

图 *17*:一般管理员设置屏幕

- <span id="page-22-0"></span>3. 在 General Administrator Settings (一般管理员设置)屏幕上,用户可以输入或调整以下设置:
	- **Show Report**(显示报告)—

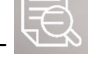

显示可以查看和打印的在该设备上测量的所有结果的列表[\(图](#page-22-1) 18)。

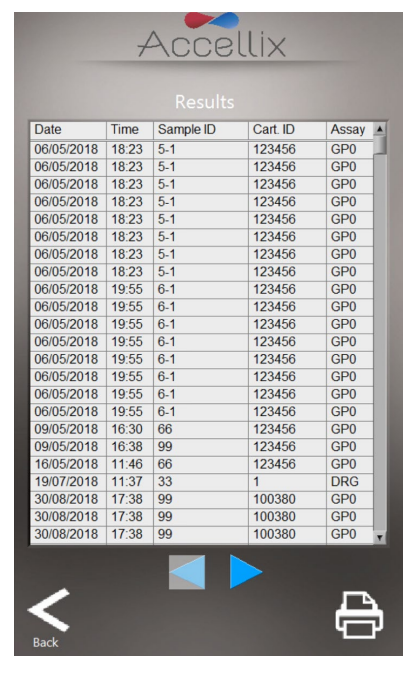

<span id="page-22-1"></span>图 *18*:所有结果屏幕

**LIMS Database connection** (LIMS 数据库连接) -

管理员用户可以使用该屏幕来配置设置,以将 Accellix 仪器连接到使用相同协议 (H7) 的站点 LIMS 数据库。管理员用户可以使用屏幕键盘输入 LIMS 地址,屏幕键盘通过 轻触该字段旁边的 **Aa** 】<sub>图标进行访问[\(图](#page-23-0) 19)。</sub>

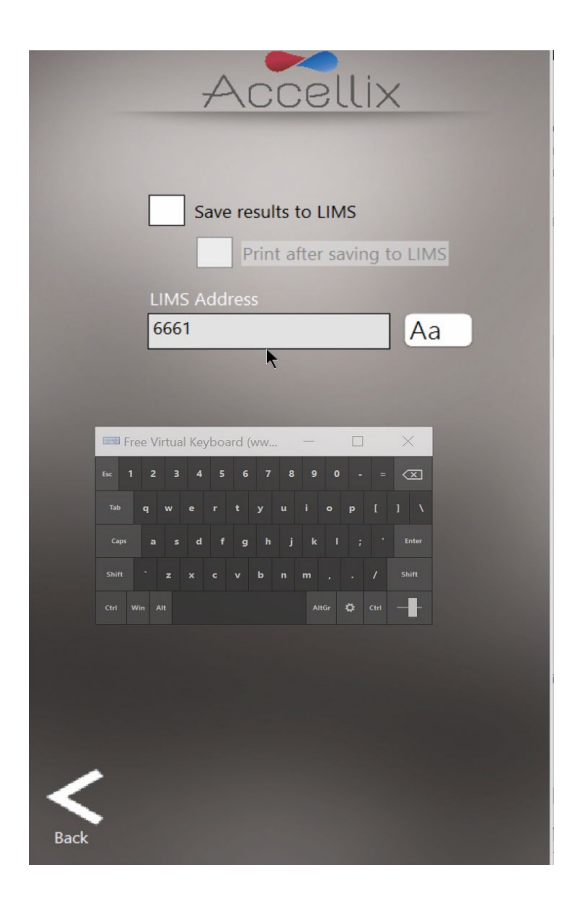

图 *19*:*LIMS* 配置屏幕

<span id="page-23-0"></span>**Copy Previous Results**(复制先前结果)功能 —

管理员用户可以通过选择日期范围 [\(图](#page-24-0) 20) 和轻触 Copy Now (立即复制) 来复制或移动先 前测试运行的结果文件。在选定日期之间创建的芯片数据文件夹显示在两个日历下方。

- o 如果选择 **Partial**(部分)单选按钮,则仅复制或移动测定结果以及相关的 .csv 和 .fcs 文件:
	- 如果洗择 Include raw data files (包含原始数据文件) 复洗框,软件也会复制 或移动原始数据文件。
	- 如果选择 Include classification plots (包含分类图) 复选框, 软件也会复制或 移动所有分类图。
- o 如果选择 **Entire folder**(整个文件夹)单选按钮,则复制或移动整个数据文件夹。
- o 如果选择 **Copy**(复制),软件仅基于以上选定选项复制文件。
- o 如果选择 **Move**(移动),软件基于以上选定选项复制文件,然后删除原始文件 (如果复制成功)。

如下所述,在 **Destination Location**(目的位置)功能中选择复制的目的位置(参见 图 [24](#page-27-0))。

注:在选择复制结果文件的日期范围时,确保选择目标特定日期范围的至少前一天和后 一天。

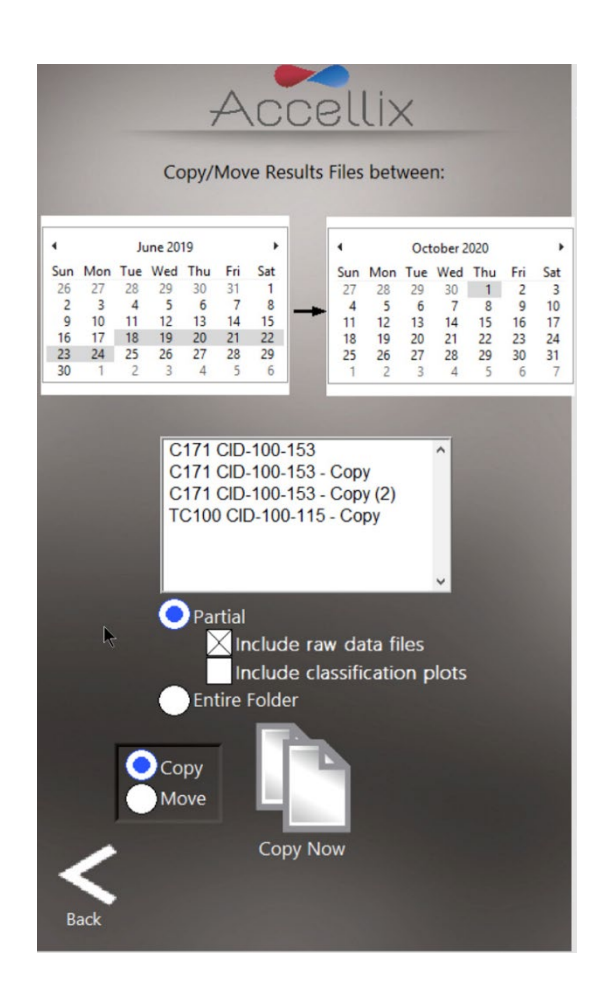

图 *20*:复制*/*移动结果文件屏幕

- <span id="page-24-0"></span><u> AN</u> ● **Runs with Errors**(有错误的运行)功能 — 此窗口有两个功能:
	- o 如果选择 **View Runs with Errors**(查看有错误的运行):

可以选择并复制与产生错误的测试运行有关的文件[\(图](#page-25-0) 21)。在按住所连接键盘上

的 Control 键的同时轻触列表中的条目,可以一起选择各芯片数据文件夹。轻触 Copy (复制)图标。

- 显示复制这些文件所需的硬盘空间数量("**GB to be copied** [待复制的 GB 数]")以及目标驱动器上的可用空间("**GB Available** [可用 GB 数]")。 在 **Destination Location**(目的位置)功能中选择复制的目的位置[\(图](#page-27-1) 25)。
- o 如果选择 **View Log File**(查看日志文件):

显示日志文件条目 (图 [22\)](#page-25-1)。

轻触打印机图标 $\bigoplus$ 以打印日志文件。

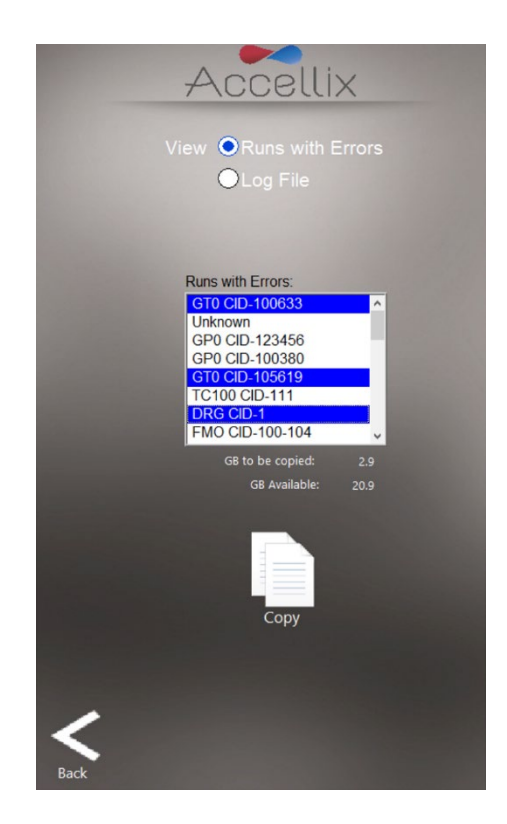

<span id="page-25-0"></span>图 *21*:复制有错误的测试运行屏幕图 *22*:查看日志文件屏幕

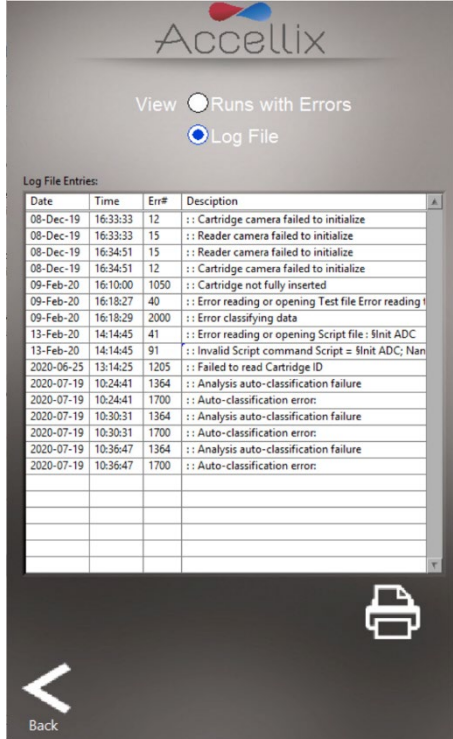

<span id="page-25-1"></span>

**Delete Raw Data** (删除原始数据) 功能

管理员用户可以使用该功能来释放仪器内部硬盘上的空间。

轻触该图标可删除针对在日期字段中选择的日期当天或之前执行的每次测试运行所创建的 较大原始数据文件[\(图](#page-26-0) 23)。

仅删除包含在输入日期当天或之前创建的数据的文件夹。

- 窗口在日期下方的列表中显示要删除的所有文件夹名称。
- 在日期下方显示待回收的空间(以 GB 为单位)。

注: 对于仪器上的每次测试运行, 结果输出文件 ( 例如".fcs"文件、结果报告文件等 ) 始终保存在仪器内存中;如果使用该功能,则不会删除这些文件,除非勾选了 **Delete entire folder**(删除整个文件夹)复选框。

警告:选择 **Delete entire folder**(删除整个文件夹)复选框并轻触 **Delete**(删除) 图标删除列表中显示的所有数据文件夹。该操作不可恢复(数据将永久删除)。

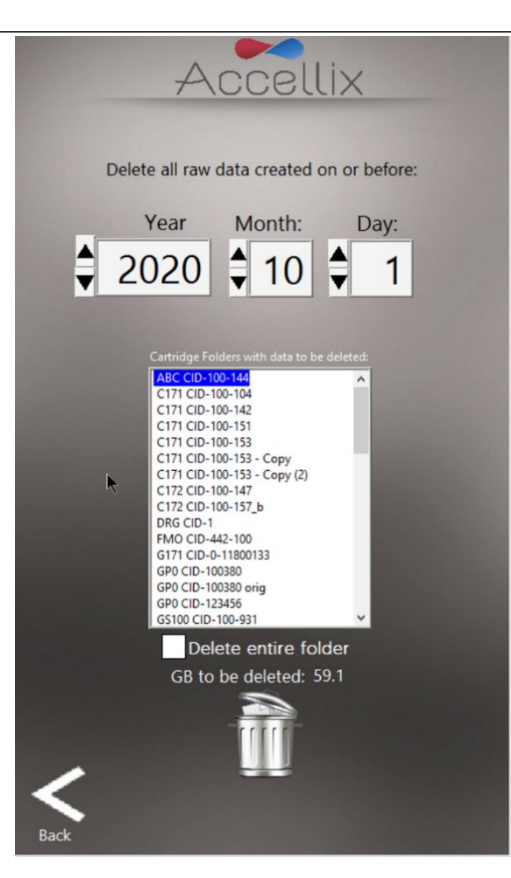

图 *23*:删除原始数据文件屏幕

<span id="page-26-0"></span>Copy(复制)功能:— Copy

此设置决定在测定运行结束时应将哪些结果复制到目的位置。如果选择"**Delete after copy** (复制后删除)"旁边的复选框·则将在结果成功复制到目的位置后从内部硬盘中删除芯片 的完整数据文件夹[\(图](#page-27-0) 24)。

● **Destination Location**(目的位置)— 结果应复制到的目的位置显示在 **Delete after copy**(复 制后删除)复选框正下方的字段中。使用目的位置字段旁边的文件夹图标 ([见图](#page-27-0) 24 中的红色框)。

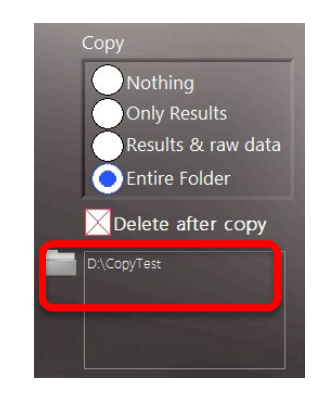

图 *24*:复制和目的位置部分

<span id="page-27-0"></span>轻触文件夹图标显示 **Set Data Destination Configuration**(设置数据目的位置配置)屏幕 (图 [25](#page-27-1)):

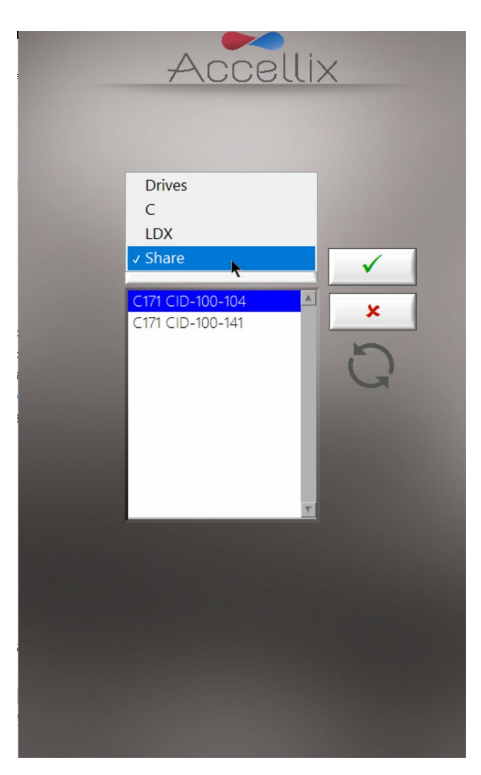

图 *25*:设置数据目的位置配置屏幕

<span id="page-27-1"></span>• 弹出菜单允许用户导航文件夹结构的层级。当前选择的文件夹位于层级的底部。要选择相 关路径, 通过双击选择特定的位置, 然后轻触: \\\

• 当前选择的文件夹的内容显示在弹出菜单下方的列表框中。通过在弹出菜单中选择 **Drives** (驱动器),在列表框中显示所有可用驱动器的列表。

#### **标识说明:**

- 将当前文件夹保存为要复制的所有数据的目的文件夹。
- 取消任何变更并保留进入此屏幕前的原有目的位置。 ×
	- 重新扫描当前选择的文件夹,并更新其内容列表。

注:仪器为任何试验运行生成的所有文件(包括原始数据文件、结果报告等)均自动储存在仪器的 内部硬盘中。用户无法访问该位置,但 Accellix 支持部可应请求访问该位置。

注:原始数据 (.bin) 文件均约为 1.25 GB。

● **Limit Cartridge Data Folders**(限制芯片数据文件夹)

选择 Limit Cartridge Folders to: (将芯片文件夹数量限制为: )复选框 [\(图](#page-28-0) 26) 时, 软件仅 保留最新的 *N* 个文件夹(其中 *N* 是在 **Limit Cartridge Folders to** [将芯片文件夹数量限制为] 旁 边的字段中输入的数字)。删除所有旧的芯片数据文件夹。

<span id="page-28-0"></span>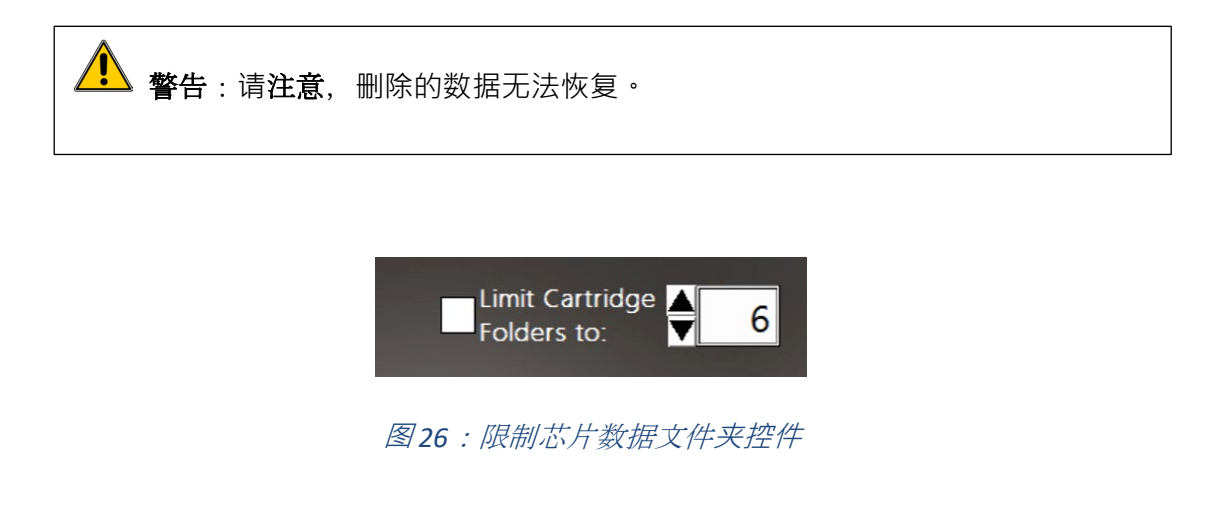

# <span id="page-29-0"></span>操作 **Accellix** 平台

要成功操作 Accellix 平台, 操作员应接受基本培训程序,包括仪器操作说明、安全程序、故障排除 方法以及应联系生产商进行维修的情况说明。该培训应由 Accellix 现场应用科学家进行,或由已接 受过 Accellix 现场应用科学家培训的经验丰富操作员进行。

Accellix 平台根据相关测定试剂盒的技术数据表中定义的测试参数对测定样本进行流式细胞计数读数。

### 要在 **ACCELLIX 仪器上运行测定:**

- 1. 如果已**启用登**录,请选择一名操作员并登录 (随后将显示 Start [开始] 屏幕)。
- 2. 根据芯片类型的相关方案将样本注入芯片中。(有关每种 Accellix 测定试剂盒类型的详细信 息和说明,请参见技术数据表和使用说明,或 <https://www.accellix.com/technical-resources/>) 当**样本塞/**密封盖关**闭后,应立即开始测试。**
- 3. 有 2 种方法来运行测试:
	- 1. 在 Home(主页)屏幕显示上<sup>,</sup>轻触 Start(开始)图标 <sup>DD</sup>,并按照仪器屏幕上 显示的说明进行操作。
	- 2. 打开门、插入芯片,然后关闭门。如果显示用户登录屏幕,使用操作员凭据登录, 然后轻触 Start(开始)图标 **Data** 按照仪器屏幕上显示的说明进行操作。

注:从现在开始,可以通过观察屏幕底部出现的哪些灰色点当前被高亮显示来监测测试过程的 进度。

4. 准备将已正确加样的芯片插入芯片处理单元 (CHU)。

5. 当仪器提示时 [\(图](#page-30-0) 27), 按下仪器门正面右侧凹陷角并松开, 打开门。使用顶部的手柄将 芯片往下推,将其插入仪器,然后,当芯片插入时,再按住手柄的右侧往下推一点,直到 听到并感觉到咔哒一声,确保芯片已完全插入仪器的芯片处理单元。

<span id="page-30-0"></span>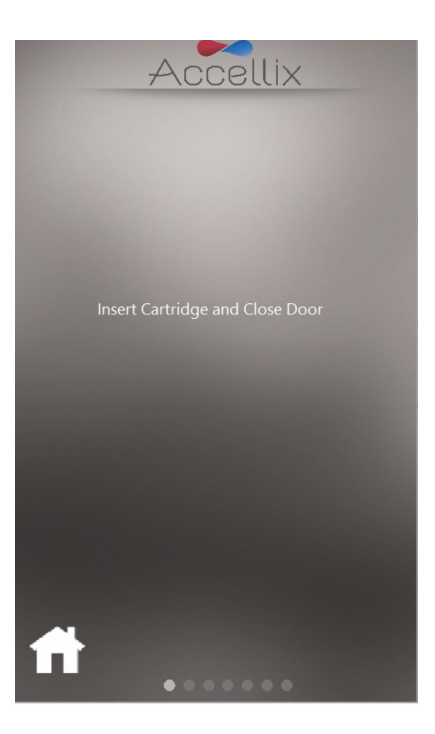

图 27:插入芯片屏幕

*SPC-062 Accellix* 用户手册,修订版 *06*(适用于 *Accellix* 软件 *v3.8.3*),*2023* 年 *1* 月 30

<span id="page-31-0"></span>6. 屏幕指示操作员等待仪器读取并登记芯片上二维码中包含的信息[\(图](#page-31-0) 28)。

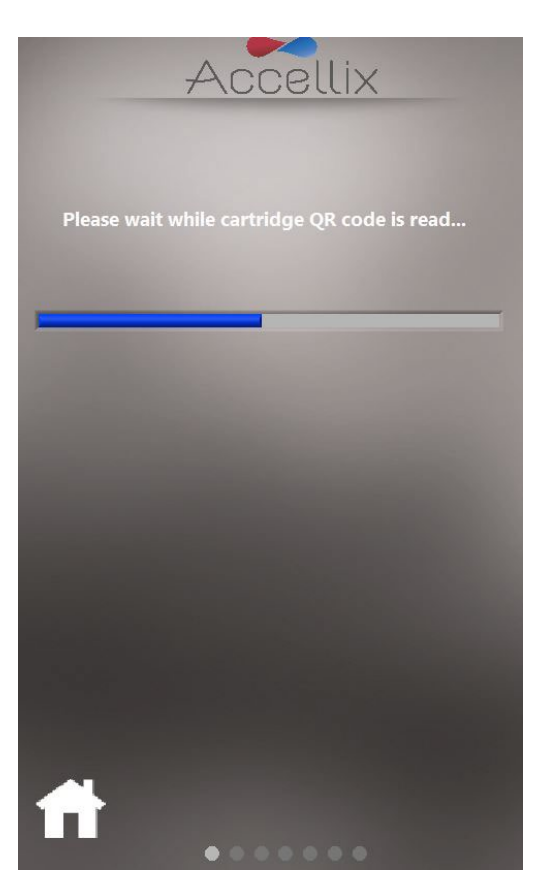

图 *28*:正在读取芯片二维码屏幕

7. Enter Sample ID (输入样本 ID) 屏幕 (图 [29](#page-32-0)) — 使用屏幕键盘、使用外部键盘或条形码扫描仪 输入 Sample ID (样本 ID)。之后样本 ID 将在测试运行的所有后续屏幕上显示。

注:在输入至少一个样本 ID 字符前无法继续操作。样本 ID 不能是以下任何字符或仅空格: \* \ / " : < > ? | \_ % # & { } \$ ! ' @.

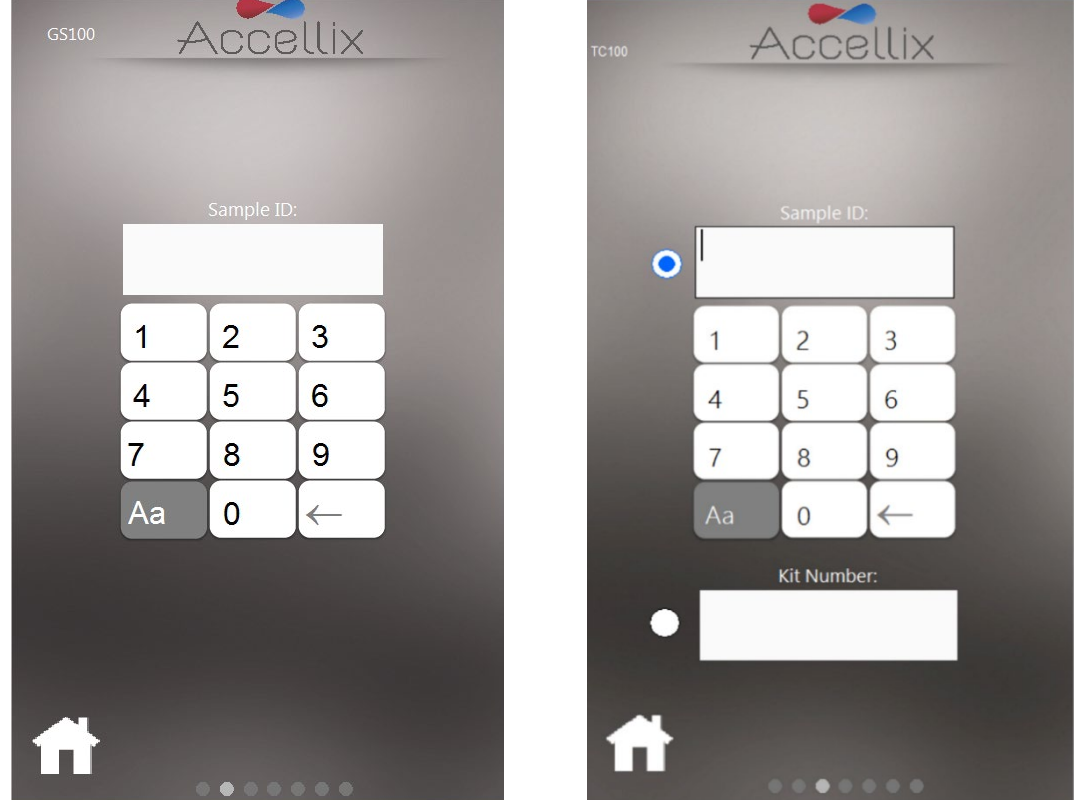

注: 软件的可选配置要求操作员也输入 Kit Number (试剂盒编号)。

图 29: 输入样本 ID 屏幕 (含和不含试剂盒编号)

- <span id="page-32-0"></span>8. 一旦 Sample ID (样本 ID) (和 Kit Number [试剂盒编号], 如果已配置)字段不再为空, 则显示 Next (下一步) Next 图标。
- 9. 轻触 Next (下一步) 以继续。
- 10. Confirmation (确认)屏幕(图 [30](#page-33-0)) 仪器屏幕现在显示测定/芯片类型和样本 ID (和试剂盒编
	- 号, 如果已配置), 供操作员在开始测定运行之前确认。

通过轻触 **Next**(下一步)确认数值正确。

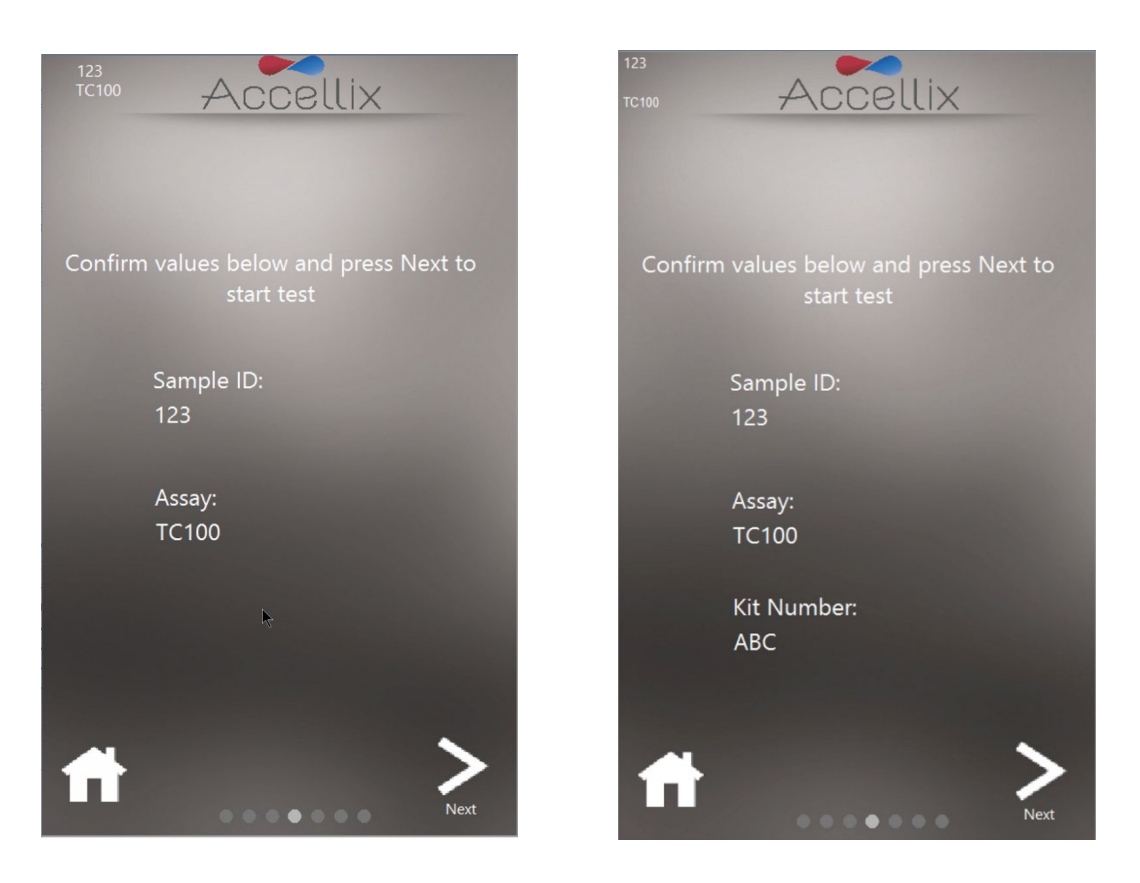

图 *30*:确认样本 *ID* 和测定*/*芯片屏幕(含和不含试剂盒编号)

<span id="page-33-0"></span>**注:轻触 Home**(主页)图标 ■ 可中止该测定并在进行自检和要求用户移除芯片及关闭门后 返回 **Home**(主页)屏幕。如果输入的信息不正确或由于任何原因需要停止运行,该操作可能 有用。

11. 轻触 Next (下一步) 后, 根据与选定测定/芯片类型相关的特定参数继续进行测试。

12. **Progress**(进度)屏幕(图 [31](#page-34-0))显示进度指示和 **Time Remaining**(剩余时间)倒数计时器。操 作员可监测测试进度和剩余的大致时间。

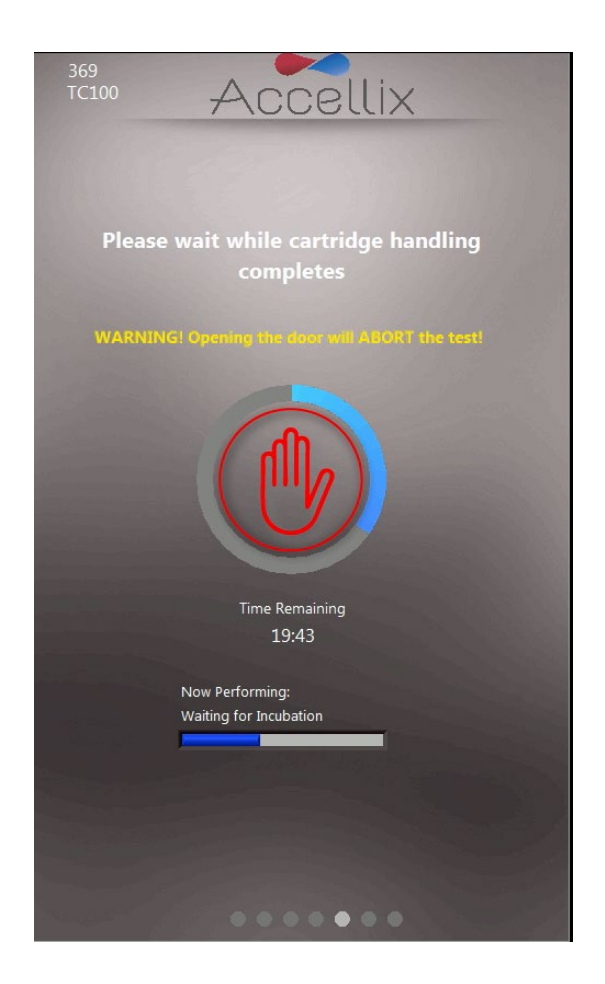

图 *31*:"进度指示和剩余时间"屏幕

<span id="page-34-0"></span>中**止运行测定** — 注意不要在测定运行期间意外打开仪器门,因为打开门将中止正在进行的测定。 此外,在仪器上运行测定期间,不要尝试移除芯片。只有在屏幕上出现"Open door and remove cartridge(打开门并移除芯片)"消息后,才能从仪器上移除芯片。

注:如果操作员希望停止正在进行的测定,则应该轻触 **Stop**(停止),即进度指示中间的红色 手(参[见图](#page-34-0) 31)。请参阅以下"[终止测定运行](#page-39-0)"章节。

注:中止测定将显示一个对话框,要求操作员确认中止,并添加关于操作员为什么中止运行的 备注。如果已配置,可能必须添加备注。

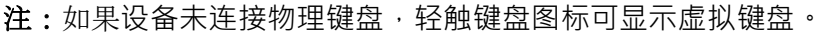

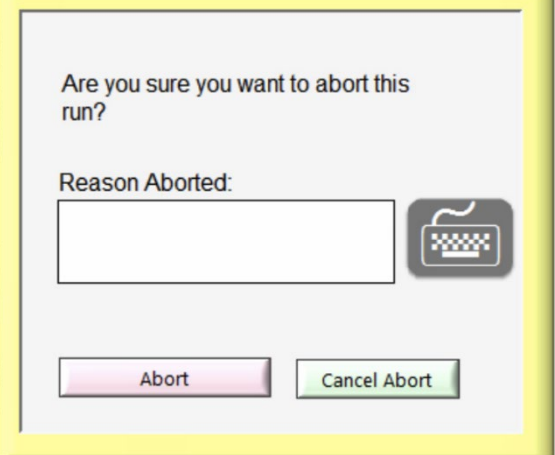

图 *32*:确认中止对话框

13. 结果显示: 当测试成功完成时, 结果会复制到备份位置, 并且仪器通过显示 4 个结果屏幕中的 任何一个(取决于测定的配置方式)来通知操作员:无结果、合格/不合格、仅总微球计数或包 含所有结果的屏幕表格。

以下两个屏幕是可能的结果显示示例 [\(图](#page-35-0) 33 和图 [34](#page-36-0)):

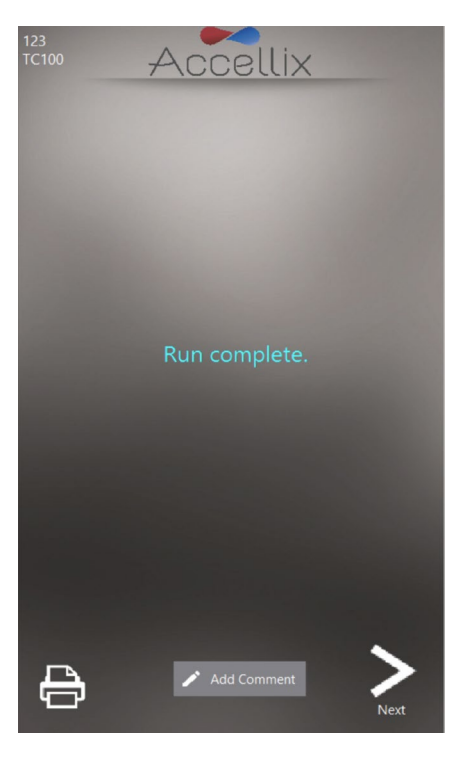

<span id="page-35-0"></span>图 *33*:运行完成屏幕示例

| <b>Results</b><br>Value<br>Name |      |
|---------------------------------|------|
|                                 |      |
|                                 |      |
|                                 |      |
| CD45+ / Total [%]<br>38.6       |      |
| 16.9<br>CD3+ / CD45+ [%]        |      |
| 14.7<br>CD4+ / CD45+ [%]        |      |
|                                 |      |
|                                 |      |
|                                 |      |
|                                 |      |
|                                 |      |
|                                 |      |
|                                 |      |
|                                 |      |
|                                 |      |
|                                 |      |
|                                 |      |
|                                 |      |
|                                 |      |
|                                 |      |
|                                 |      |
|                                 |      |
| <b>Add Comment</b>              |      |
|                                 | Next |

图 *34*:屏幕结果报告示例

- <span id="page-36-0"></span>a. 对于产生屏幕结果报告的测定,例如 T 细胞 RTF (L) 测定, 此时将在屏幕上显示 Results (结果)屏幕。参[见图](#page-36-0) 34 中的屏幕 **Results**(结果)报告示例。
- b. 对于生成 Results (结果)输出的测定,还将生成可打印的报告。如果在开始测定之 前在 Settings (设置)屏幕中配置了自动打印输出,则在此阶段将自动打印报告。
- c. 如果没有配置自动打印输出,或者如果操作员选择打印到备用打印机上,现在可以 轻触 **Results**(结果)屏幕底部左侧的 **Printer**(打印机) 图标来启动手动打印输 出。操作员可从 **Printers**(打印机)列表中选择所需的打印机,然后轻触 **Printers** (打印机)图标以执行手动打印输出。

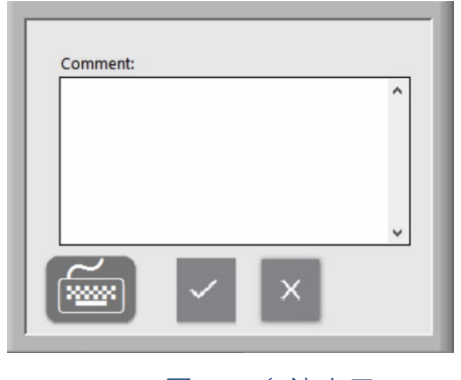

图 *35*:备注窗口

d. 如果需要,可以通过轻触 Add Comment (添加备注)按钮并在结果的 Comments (备 注)窗口中添加备注,将备注添加到 Assay Results.pdf 中, 如图 35 所示。

注: 如果添加了备注, 则会生成一个名为"Assay Results with Comment.pdf"的新 PDF 文件。在 Results(结果)屏幕上轻触 Next(下一步)按钮后,该 PDF 文件将被 复制到备份位置。

注:如果设备未连接物理键盘,轻触键盘图标可显示虚拟键盘。

14. 准备好结束测定过程后, 轻触 Next (下一步)图标。

屏幕指示(图 [36](#page-37-0))会提示操作员打开仪器门、移除芯片,最后关闭仪器门。

注:务必在两次测定运行之间保持仪器门关闭以防止异物进入仪器内部,这一点很重要。

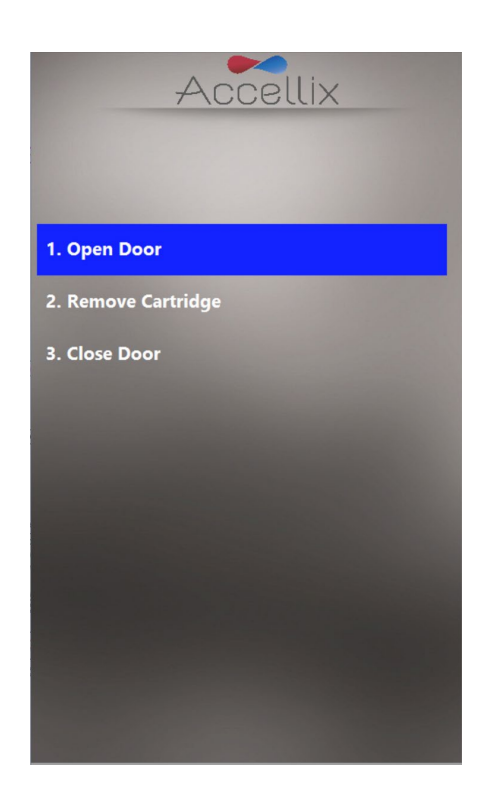

图 *36*:测试结束后显示的移除芯片屏幕

<span id="page-37-0"></span>15. 软件返回 **Home**(主页)屏幕。

16. 现在应根据组织政策和/或当地法规将芯片置于适当的生物危害废物容器中处置。

要运行多芯片**测定:**

a. **Multi-cartridge Remove Cartridge screen**(多芯片移除芯片)屏幕指示操作员移除第 一个芯片并按顺序将下一个芯片插入[\(图](#page-38-0) 37)。

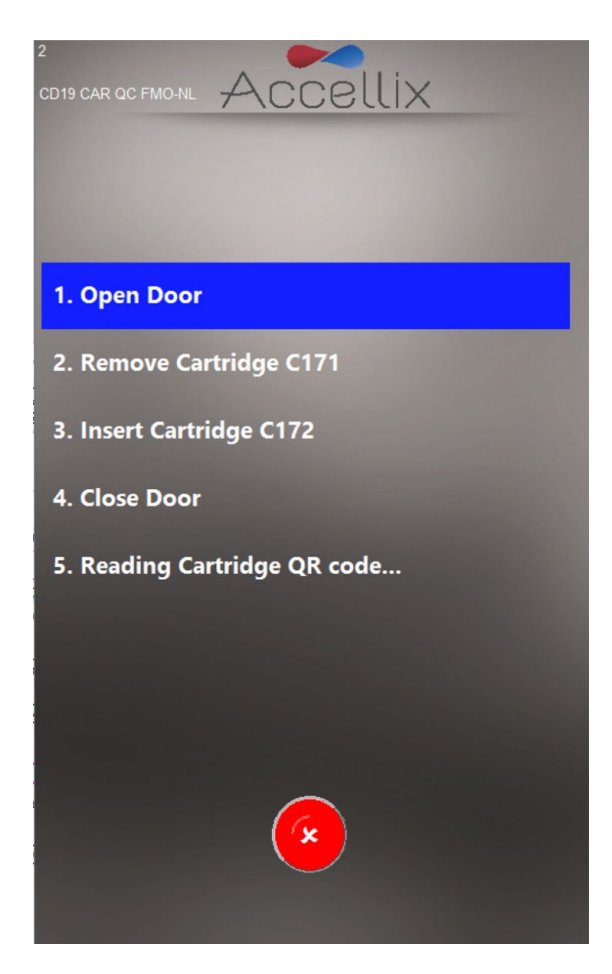

图 *37*:多芯片移除芯片屏幕

<span id="page-38-0"></span>b. 如果操作员未插入正确的芯片类型,系统将指示操作员移除不正确的芯片类型并插 入正确的芯片类型(在插入下一个芯片时软件扫描二维码,以确定其是否为下一个 运行的正确类型)。

注:操作员可轻触红色的 **Abort**(中止)图标,中止继续下一个芯片的程控运行。

c. 插入多芯片测定的正确下一个芯片后,软件将显示 **Confirm Sample ID and Assay/ Cartridge**(确认样本 ID 和测定/芯片)屏幕(图 [30](#page-33-0)),并继续运行该芯片。

### <span id="page-39-0"></span>**终止测定运行:**

可使用 Stop (停止) 或 Abort (中止) 图标终止测定运行 [\(图](#page-34-0) 31 和图 [37](#page-38-0)) 。

如果在运行过程中测定停止,则在屏幕上显示消息[\(图](#page-39-1) 38), 同时系统将芯片返回到起始位置。 芯片归位可能需要一些时间,因为必须终止测试脚本且内部电机必须移动到其起始位置。

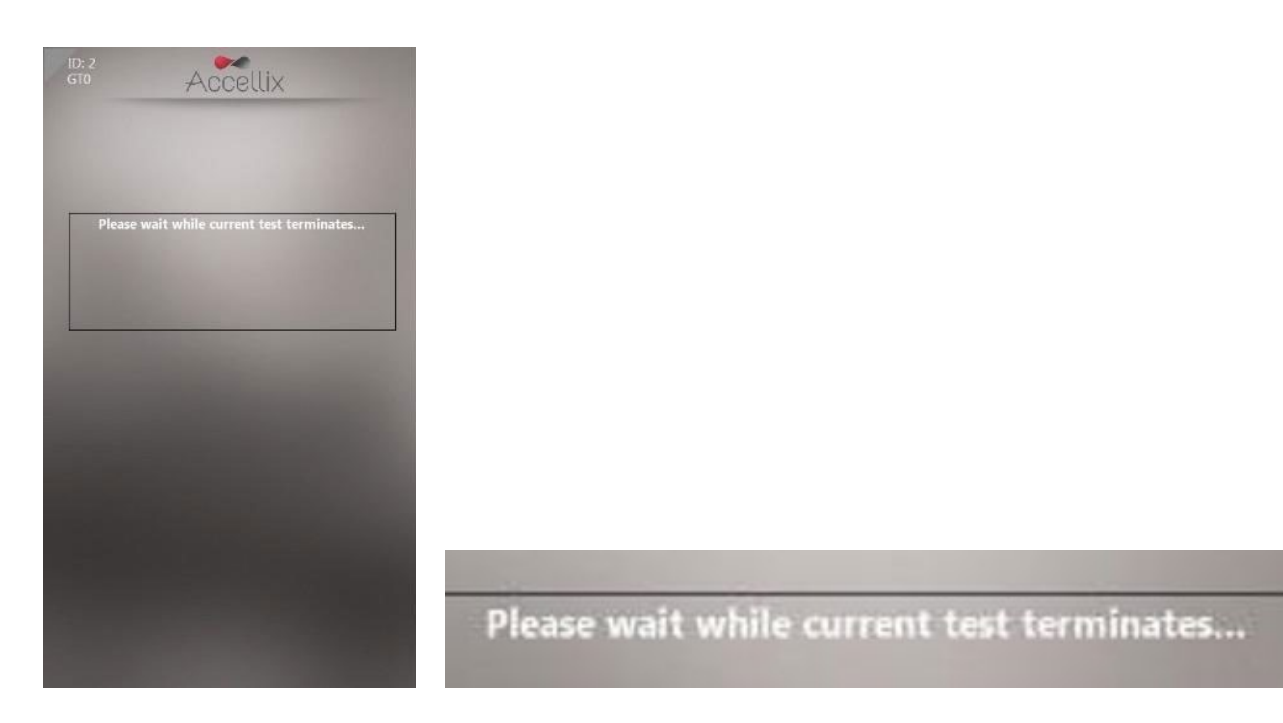

#### 图 *38*:终止测定运行后的屏幕消息

<span id="page-39-1"></span>注:只有在屏幕显示指示操作员移除芯片后,操作员才应尝试从仪器中移除芯片。

# <span id="page-40-0"></span>关**闭仪器**

仪器可保持通电,无需定期**尖闭**。

### 要关**闭仪器:**

1. 在 Home(主页)屏幕上<sup>,</sup>轻触 Shutdown(关闭)图标

系统将提示操作员确认关闭[\(图](#page-40-1) 39)。

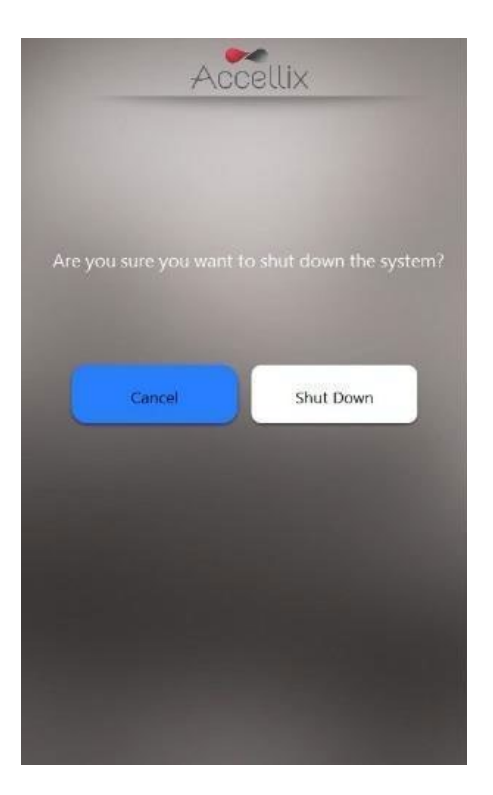

图 *39*:确认关闭屏幕

<span id="page-40-1"></span>2. 关闭仪器分为 2 步:

- a. 轻触 Shutdown (关闭)图标, 以启动关机程序。
- b. 一旦设备屏幕变黑,便可以安全地关闭设备后面板上的物理电源开关。只有 在设备后面板上的电源开关关闭后,才能完成关闭操作。

要重新打开仪器,将仪器后面板上的 **Power**(电源)开关移动至 **ON**(打开)位置。

# <span id="page-41-0"></span>故障排除

使用 Accellix 设备时可能出现两种基本类型的意外问题:

- 与芯片有关的问题
- 与仪器有关的问题

### <span id="page-41-1"></span>芯片**问题**

以下情况可能导致芯片运行无效:

→ 系统不识别芯片二维码。 **→** 芯片已过其失效日期。 → 样本分析失败。 **→** 因运行期间打开仪器门而中断运行

在屏幕上提供每种错误类型的具体说明[\(图](#page-41-2) 40)。

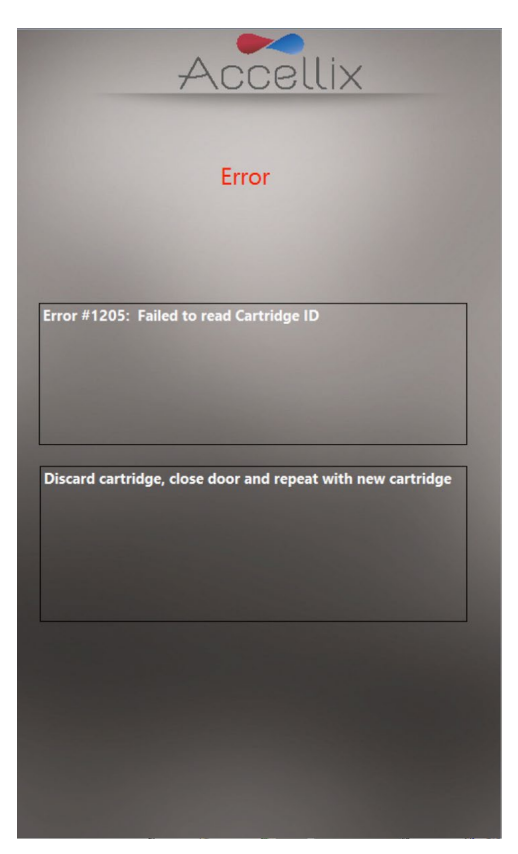

图 *40*:错误消息示例

<span id="page-41-2"></span>在所有这些情况下,应移除芯片,关闭仪器门以返回 **Home**(主页)屏幕。

#### <span id="page-42-0"></span>**仪器问题**

除 Hard Disk Full (硬盘已满)警告 (见下文) 外, 可通过轻触 System Self-Check (系统自检) 图标 System Check (C) 或关闭设备然后重新启动的方式从仪器的所有其他异常行为中恢复。如果系统自检/ 重新启动没有帮助,则向 Accellix 支持部报告该错误。有关向 Accellix 支持部报告的更多信息,请参 见 Accellix 故障排除用户手册。

在成功完成系统自检后,系统返回 **Home**(主页)屏幕,以便用户运行另一项测试。

**Hard Disk Full**(硬盘已满)警告:

设备的硬盘已满是大多数硬件相关仪器问题的例外情况。

Accellix 仪器将每次测定生成的数据文件储存在其内部硬盘上,在特定次数的测定运行后该硬盘可 能差不多满了。因此,在执行测定运行之前,仪器会检查是否有最小硬盘空间以便能够成功完成测 定运行。如果显示 **Hard Disk Full**(硬盘已满)警告[\(图](#page-42-1) 41),则必须释放硬盘空间才能执行进一步 的测定。

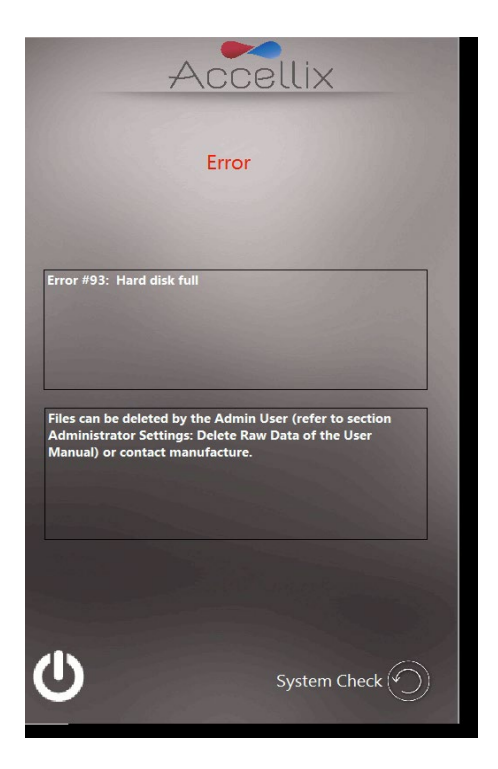

图 *41*:硬盘已满警告屏幕

<span id="page-42-1"></span>管理员用户可以使用 Delete Raw Data(删除原始数据)功能 — LA (参见上文*管理[员设置](#page-21-0)*部分中关 干图 [23](#page-26-0) 的说明)或使用 Copy Files (复制文件) 功能中的 Move (移动)选项(图 [20](#page-24-0))释放硬盘空 间。如果需要进一步帮助,请联系 Accellix 支持部。

#### 触摸屏**问题:**

如果触摸屏没有响应,用户可以连接外部鼠标和键盘以及条形码扫描仪,如上文*[计算机硬件安装](#page-7-0)* 部分所述。

#### 其他**问题:**

在极少数情况下、由于仪器使用错误,可能出现不准确的结果。应严格依照本用户手册使用该仪器。 如果怀疑存在仪器性能问题,应联系 Accellix 支持部。

如果系统未启动或需要进一步故障排除说明,请联系 Accellix 支持部。

### <span id="page-43-0"></span>操作**说明**

- 小心操作仪器。安装后,仪器不得移动。如果仪器需要在安装后移动,请联系 Accellix 支持部。
- 保护系统避免受到阳光直射、湿气和粉尘的影响。
- 仅在如下所示的允许环境操作条件下操作:
	- o 工作温度:20-25°C (68-77°F)
	- o 最大相对湿度 85%,非冷凝
- 有关仪器尺寸和功率的信息,请参阅*附录A 技[术规格](#page-44-1)*。

#### <span id="page-43-1"></span>**维护**

建议每年维护仪器。出于安全性并为了获得最佳结果,注意以下各项:

- **「屏幕指示 —** 用户应遵循错误消息提供的指示。 ( 参[见故障排除](#page-41-0)*上文* 部分。)
- **激光安全注意事项 —** 根据 IEC-60825-1 第 3 版,该仪器被 归类为 1 类激光产品。仪器内部使用 50 mW、488 nm 的 3B 类激光器。用户/技术人员不得打开激光器。

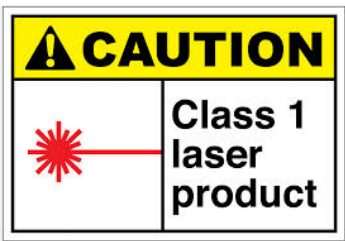

- 网**络连接** 如果仪器将连接至局域网 (LAN)、Wi-Fi 网络或 网络打印机,应在咨询合格的 IT 人员后进行。 ( 应使用长度小于 3 米的电缆与用户 LAN 连 接。)
- **清洁系统 Accellix** 仪器可能需要不时进行清洁。为了保持所有 Accellix 组件的完整性,按 照以下程序进行清洁:使用下一段中列出的任何材料擦拭受影响的仪器表面。遵循清洁产 品随附的说明。
- **去污** 如果芯片在被插入仪器后损坏,生物危害材料可能渗入仪器。在这种情况下,用 Pursept®消毒湿巾、Medipal 3in1®消毒湿巾或其他类似的乙醇基湿巾将仪器的正面、侧面、 顶部和底部擦拭干净,然后在长棉签上缠绕湿巾并用其彻底擦拭 CHU 开口。应将所有血液 制品视为可能含有病原体。
- 弃置程序 仪器应按照当地有关电子和医疗设备废弃物的法规进行弃置。根据当地法规作 为生物危险品弃置用过的芯片。
- **维修手册** 用户不得进行任何维修。所有维修均由 Accellix 现场应用科学家根据生产和返修 程序进行,如需维修,请参见本文件末尾处的客户支持联系信息和/或参见生产商网站 [www.accellix.com](http://www.leukodx.com/)。
- **装运以进行维修 —** 如需装**运以**进行维修,请联系生产商。将发送定制的装运容器和材料以 及包装/装运程序,以保证仪器的安全运输。在使用后,如果仪器被认为受到污染,应封装 在提供的生物危害品袋中,然后放入装运容器中。
- 校准 仪器进行自检,以确保仪器功能经过测试。如果需要对某一芯片或测定类型进行校 准,将在每个测定试剂盒的技术数据表中描述确保仪器正常且安全操作所需的校准的性质 和频率的详细信息。

### <span id="page-44-0"></span>**测定特定信息**

测定特定信息见每个测定试剂盒附带的该特定测定试剂盒的技术数据表和使用说明。

### <span id="page-44-1"></span>附**录 A —** 技**术规格**

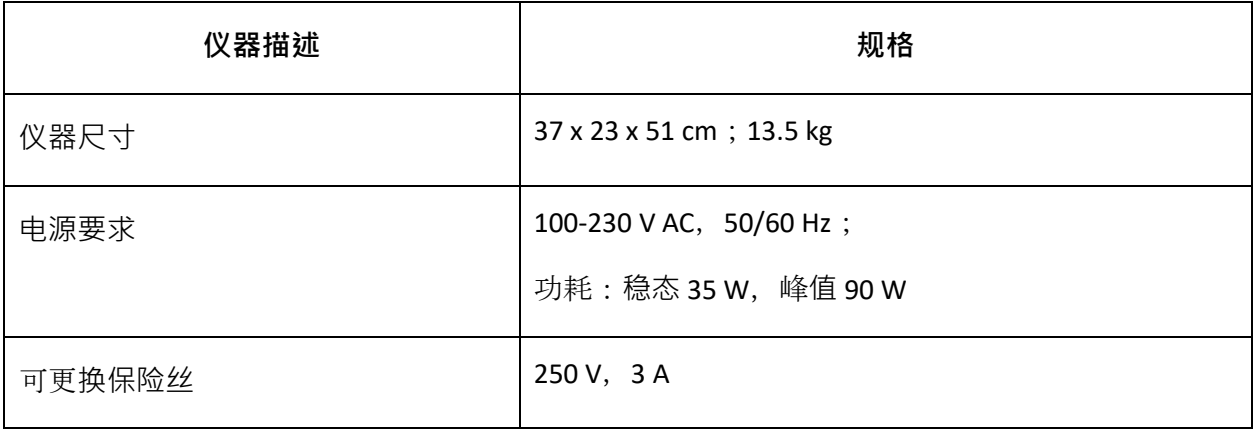

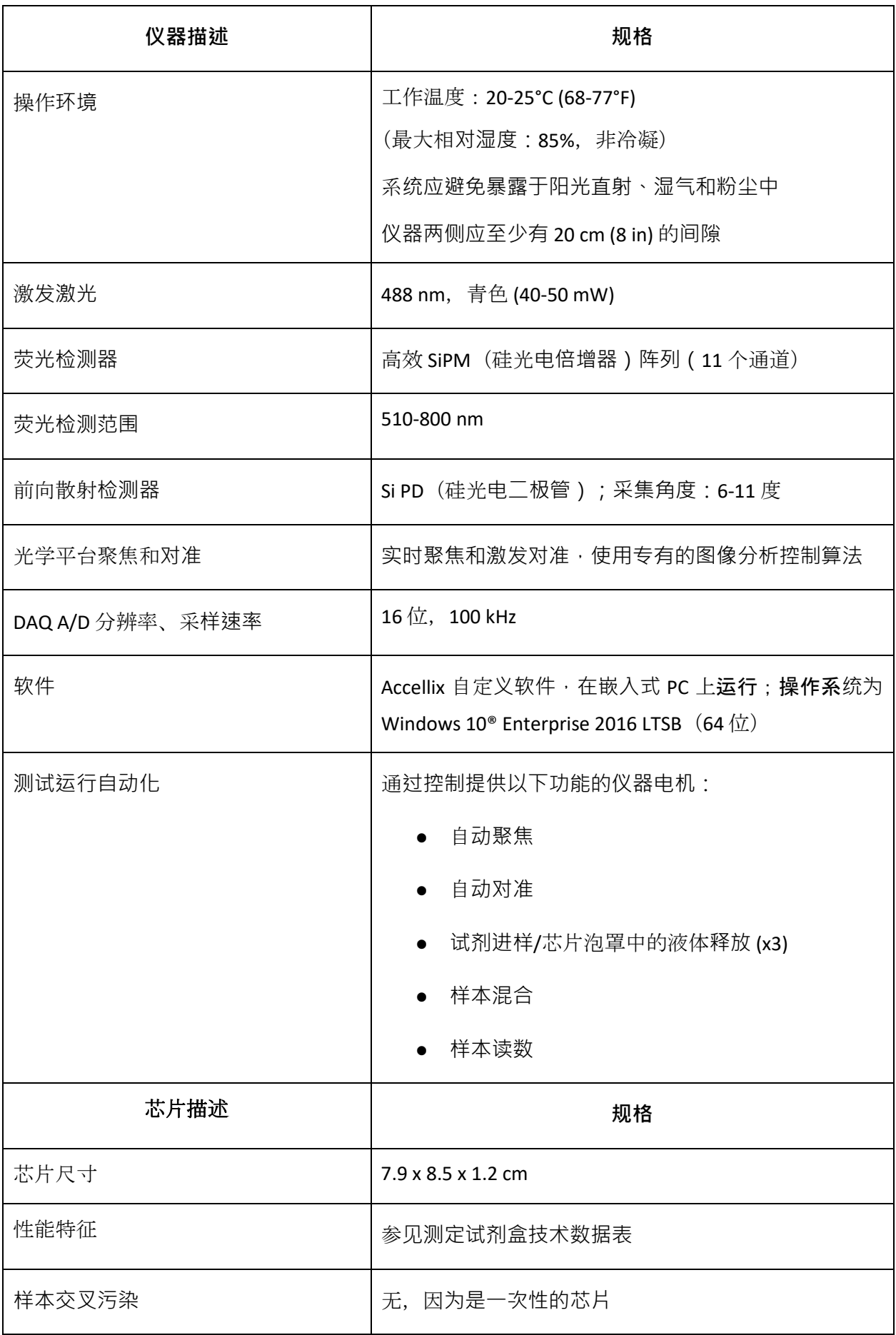

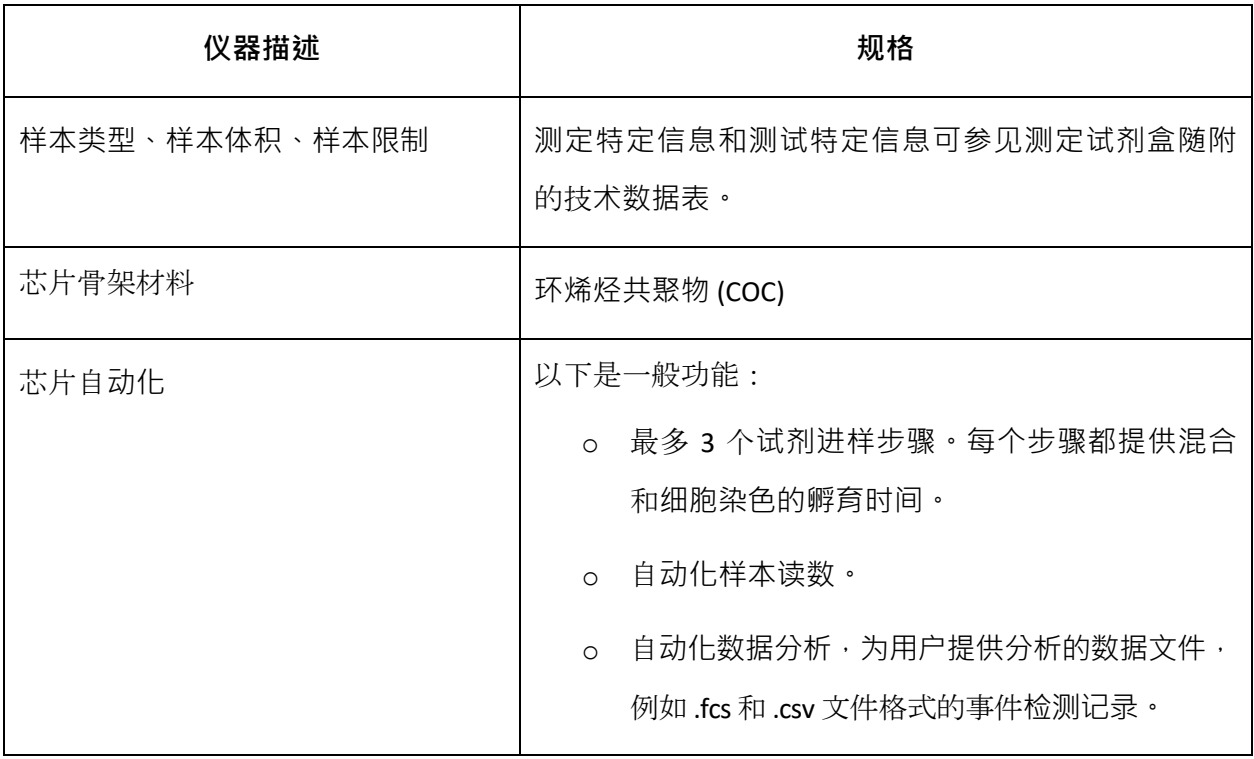

# <span id="page-46-0"></span>附**录 B —** 符号

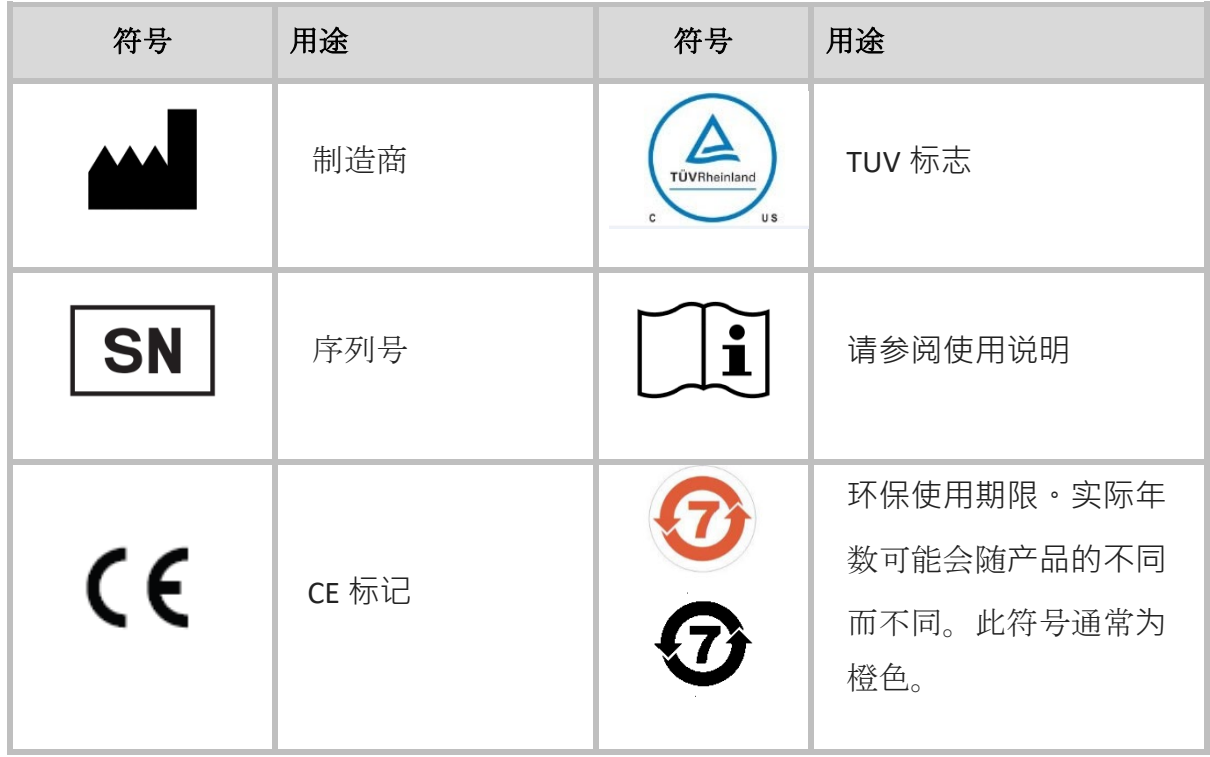

# <span id="page-47-0"></span>附**录 C — 标签**

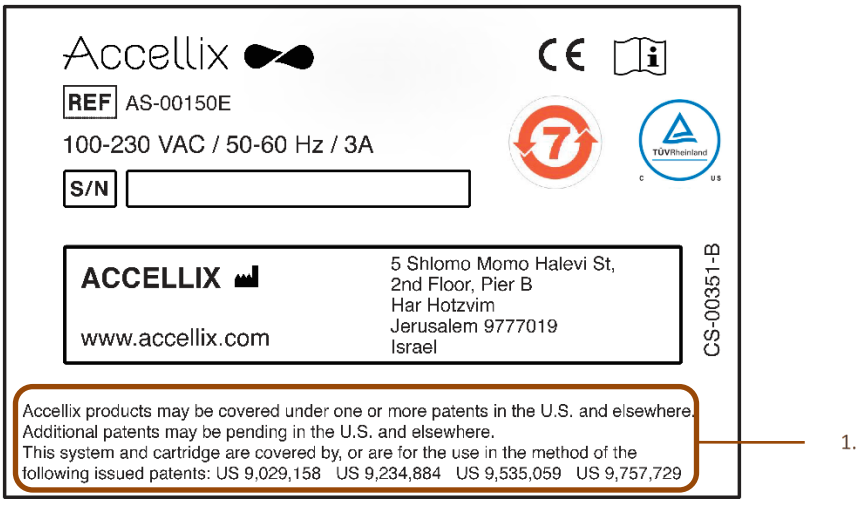

1. Accellix 产品可能受到美国和其他地区的一项或多项专利的保护。 在美国和其他国家,可能有待审批的其他专利。 该系统和芯片受到以下已发布专利的保护,或用于按照以下已发布的专利中的方法使用: US 9,029,158、US 9,234,884、 US 9,535,059、US 9,757,729

# <span id="page-47-1"></span>附**录 D —** 安全性信息

- 激光暴露 仪器处理样本时请勿打开芯片入口门,因为这将导致测定中止。这是为了防止 用户在激光器激活时暴露于激光中。
- 芯片和测定特定安全性问题 参见测定试剂盒中包含的技术数据表。
- 芯片处置 根据当地法规作为生物危险品弃置芯片。
- 电气安全性 仪器符合以下标准:
	- o IEC/EN61010-1: 2010

UL61010-1/CAN/CSA – C22.2 No. 61010-1-12

测量、控制和实验室用电气设备的安全要求 — 第 1 部分:一般要求

 $\circ$  IEC/EN 61010-2-081: 2015 (第 2 版)

CAN/CSA-C22.2 No. 61010-2-081:15

测量、控制和实验室用电气设备的安全要求 — 第 2-081 部分:用于分析和其它用途 的自动和半自动实验室设备的特别要求

- o EN61326 EMC 辐射和抗扰性要求
- o FCC 合规性声明:本仪器符合 FCC(美国联邦通信委员会)规定第 15 部分。操作时 应符合下列两个条件:

(1) 该仪器不会造成有害干扰, 并且 (2) 该仪器必须能够抵抗任何干扰, 包括可能导 致仪器意外运转的干扰。

- o 根据中国工业和信息化部 (MIIT) 关于规范微功率设备的第 52 号公告:
	- (1) 设备的使用应符合"微功率短距离无线电发射设备目录和技术要求"的具体条 款和使用场景,采用的天线类型和性能,控制、调整及开关等使用方法;
	- (2) 不得擅自改变使用场景或使用条件、扩大发射频率范围、加大发射功率(包括 额外加装射频功率放大器),不得擅自更改发射天线;
	- (3) 不得对其他合法的无线电台 (站) 产生有害干扰, 也不得提出免受有害干扰保护;
	- (4) 应当耐受辐射射频能量的工业、科学及医疗 (ISM) 应用设备的干扰或其他合法的 无线电台(站)干扰;
	- (5) 如对其他合法的无线电台(站)产生有害干扰时,应立即停止使用,并采取措 施消除干扰后方可继续使用;
	- (6) 在航空器内和依据法律法规、国家有关规定、标准划设的射电天文台、气象雷 达站、卫星地球站(含测控、测距、接收、导航站)等军民用无线电台(站)、 机场等的电磁环境保护区域内使用微功率设备,应当遵守电磁环境保护及相关 行业主管部门的规定;
	- (7) 禁止在以机场跑道中心点为圆心、半径 5000 米的区域内使用各类远程遥控器;
	- (8) 微功率设备使用时的温度和电压环境条件应符合附录 A 技[术规格中](#page-44-1)概述的操 作环境和电气要求。

注:如果以非生产商指定的方式使用仪器,则设备提供的保护可能受损。

# <span id="page-49-0"></span>附**录 E —** 用**户支持和生产商联系信息**

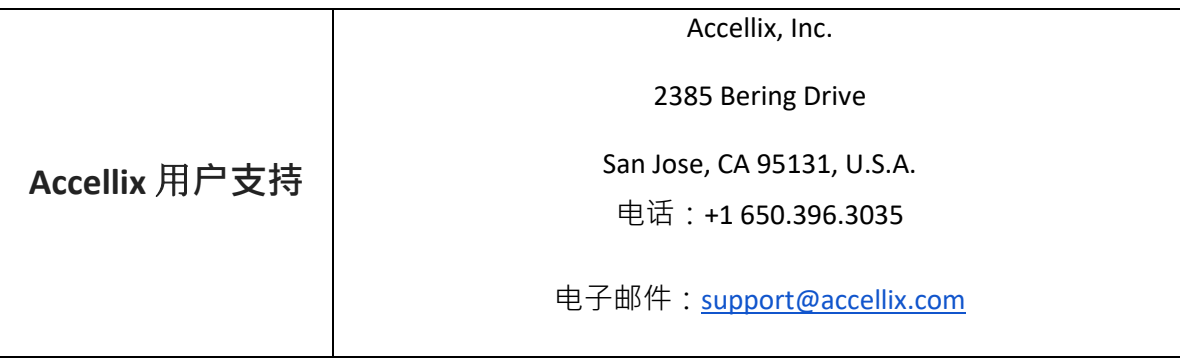

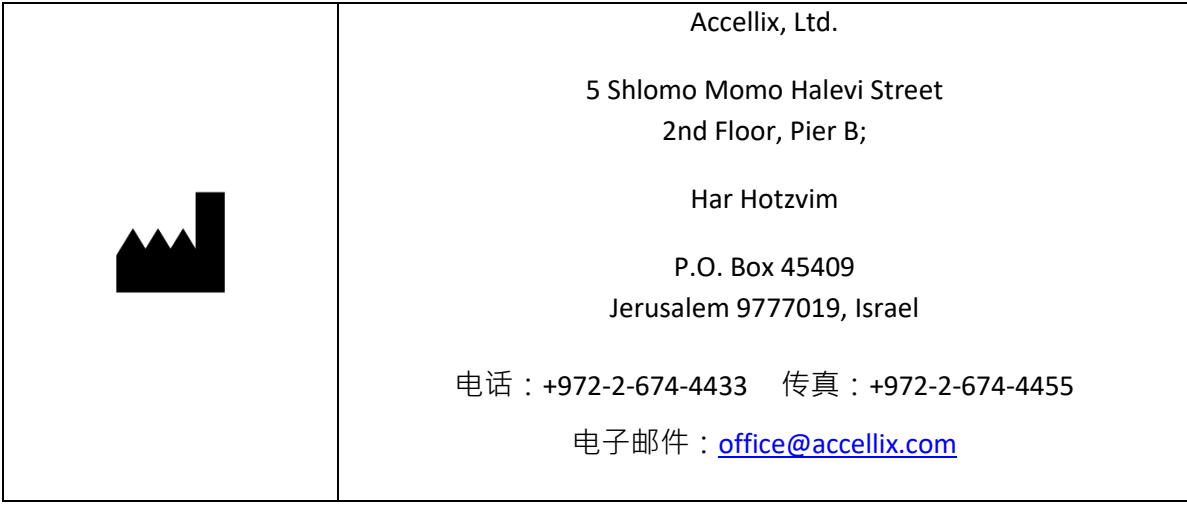